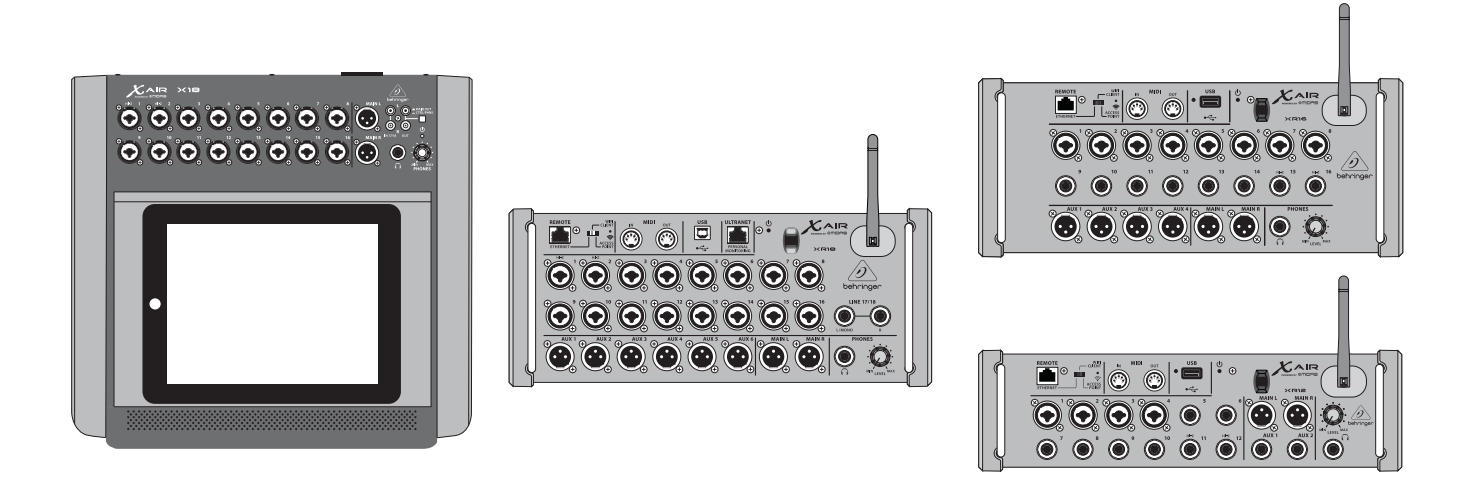

# X AIR

XR18/X18/XR16/XR12

Digital Mixer Series for iPad/Android Tablets with Programmable MIDAS Preamps, Integrated Wifi Module and USB

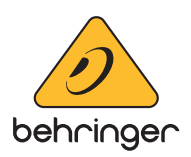

# **ES** Indice

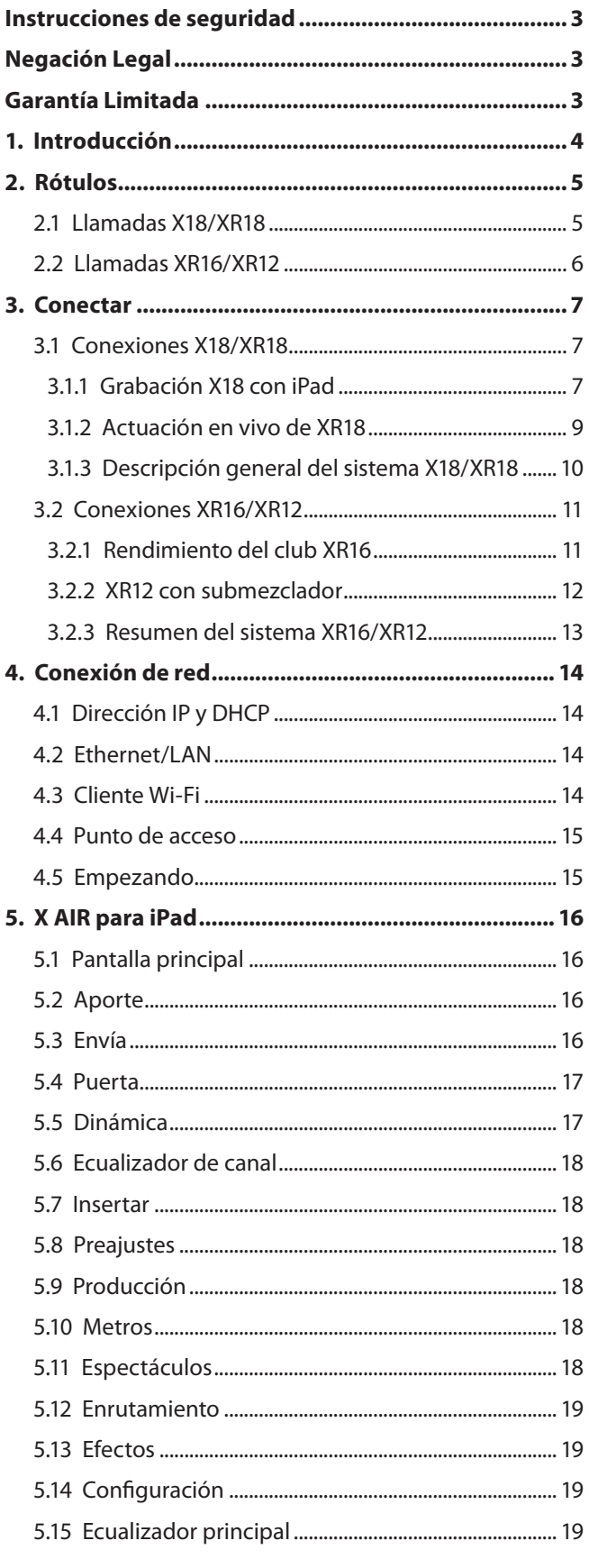

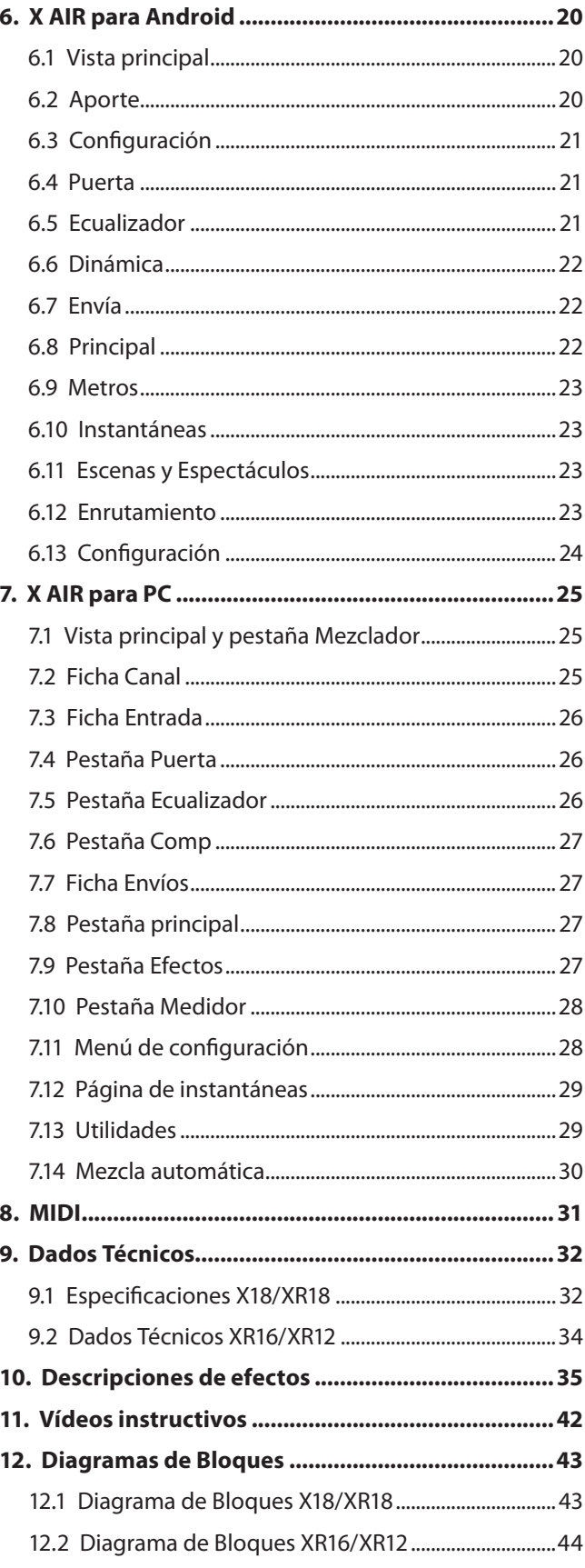

<span id="page-2-0"></span>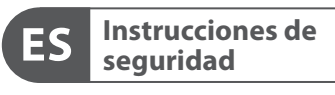

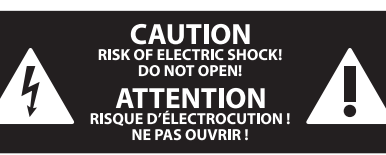

Las terminales marcadas con este símbolo transportan corriente eléctrica de magnitud suficiente como para constituir un riesgo de descarga eléctrica. Utilice solo cables de altavoz profesionales y de alta calidad con conectores TS de 6,3 mm o de bayoneta prefijados. Cualquier otra instalación o modificación debe ser realizada únicamente por un técnico cualificado.

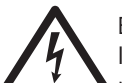

Este símbolo, siempre que aparece, le advierte de la presencia de voltaje peligroso sin aislar dentro de la caja;

este voltaje puede ser suficiente para constituir un riesgo de descarga.

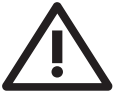

Este símbolo, siempre que aparece, le advierte sobre instrucciones operativas y de mantenimiento que aparecen en la documentación adjunta. Por favor, lea el manual.

### **Atención**

Para reducir el riesgo de descarga eléctrica, no quite la tapa (o la parte posterior). No hay piezas en el interior del equipo que puedan ser reparadas por el usuario. Si es necesario, póngase en contacto con personal cualificado.

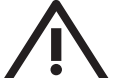

#### **Atención**

Para reducir el riesgo de incendio o descarga eléctrica, no exponga este aparato a la lluvia, humedad o alguna otra fuente que pueda salpicar o derramar algún líquido sobre el aparato. No coloque ningún tipo de recipiente para líquidos sobre el aparato.

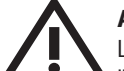

#### **Atención**

Las instrucciones de servicio deben llevarlas a cabo exclusivamente personal cualificado. Para evitar el riesgo de una descarga eléctrica, no realice reparaciones que no se encuentren descritas en el manual de operaciones. Las reparaciones deben ser realizadas exclusivamente por personal cualificado.

- **1.** Lea las instrucciones.
- **2.** Conserve estas instrucciones.
- **3.** Preste atención a todas las advertencias.
- **4.** Siga todas las instrucciones.
- **5.** No use este aparato cerca del agua.
- **6.** Limpie este aparato con un paño seco.

**7.** No bloquee las aberturas de ventilación. Instale el equipo de acuerdo con las instrucciones del fabricante.

**8.** No instale este equipo cerca de fuentes de calor tales como radiadores, acumuladores de calor, estufas u otros aparatos (incluyendo amplificadores) que puedan producir calor.

**9.** No elimine o deshabilite nunca la conexión a tierra del aparato o del cable de alimentación de corriente. Un enchufe polarizado tiene dos polos, uno de los cuales tiene un contacto más ancho que el otro. Una clavija con puesta a tierra dispone de tres contactos: dos polos y la puesta a tierra. El contacto ancho y el tercer contacto, respectivamente, son los que garantizan una mayor seguridad. Si el enchufe suministrado con el equipo no concuerda con la toma de corriente, consulte con un electricista para cambiar la toma de corriente obsoleta.

**10.** Coloque el cable de suministro de energía de manera que no pueda ser pisado y que esté protegido de objetos afilados. Asegúrese de que el cable de suministro de energía esté protegido, especialmente en la zona de la clavija y en el punto donde sale del aparato.

**11.** Use únicamente los dispositivos o accesorios especificados por el fabricante.

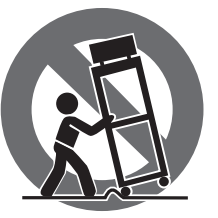

**12.** Use únicamente la carretilla, plataforma, trípode, soporte o mesa especificados por el fabricante o suministrados junto con el equipo. Al transportar el equipo, tenga cuidado para evitar

daños y caídas al tropezar con algún obstáculo.

**13.** Desenchufe el equipo durante tormentas o si no va a utilizarlo durante un periodo largo.

**14.** Confíe las reparaciones únicamente a servicios técnicos cualificados. La unidad requiere mantenimiento siempre que haya sufrido algún daño, si el cable de suministro de energía o el enchufe presentaran daños, se hubiera derramado un líquido o hubieran caído objetos dentro del equipo, si el aparato hubiera estado expuesto a la humedad o la lluvia, si ha dejado de funcionar de manera normal o si ha sufrido algún golpe o caída.

**15.** Al conectar la unidad a la toma de corriente eléctrica asegúrese de que la conexión disponga de una unión a tierra.

**16.** Si el enchufe o conector de red sirve como único medio de desconexión, éste debe ser accesible fácilmente.

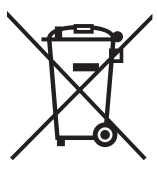

**17.** Cómo debe deshacerse de este aparato: Este símbolo indica que este aparato no debe ser tratado como basura orgánica, según lo indicado en la Directiva WEEE (2012/19/EU) y a las normativas aplicables en su país. En lugar de ello deberá llevarlo al

punto limpio más cercano para el reciclaje de sus elementos eléctricos / electrónicos (EEE). Al hacer esto estará ayudando a prevenir las posibles consecuencias negativas para el medio ambiente y la salud que podrían ser provocadas por una gestión inadecuada de este tipo de aparatos. Además, el reciclaje de materiales ayudará a conservar los recursos naturales. Para más información acerca del reciclaje de este aparato, póngase en contacto con el Ayuntamiento de su ciudad o con el punto limpio local.

**18.** No instale esta unidad en un espacio muy reducido, tal como encastrada en una librería o similar.

**19.** No coloque objetos con llama, como una vela encendida, sobre este aparato.

**20.** Tenga presentes todas las advertencias relativas al reciclaje y correcta eliminación de las pilas. Las pilas deben ser siempre eliminadas en un punto limpio y nunca con el resto de la basura orgánica.

**21.** Puede usar este aparato en lugares con climas tropicales y moderados que soporten temperaturas de hasta 45°C.

### **NEGACIÓN LEGAL**

Music Tribe no admite ningún tipo de responsabilidad por cualquier daño o pérdida que pudiera sufrir cualquier persona por confiar total o parcialmente en la descripciones, fotografías o afirmaciones contenidas en este documento. Las especificaciones técnicas, imágenes y otras informaciones contenidas en este documento están sujetas a modificaciones sin previo aviso. Todas las marcas comerciales que aparecen aquí son propiedad de sus respectivos dueños. Midas, Klark Teknik, Lab Gruppen, Lake, Tannoy, Turbosound, TC Electronic, TC Helicon, Behringer, Bugera, Aston Microphonesy Coolaudio son marcas comerciales o marcas registradas de Music Tribe Global Brands Ltd. © Music Tribe Global Brands Ltd. 2023 Reservados todos los derechos.

#### **GARANTÍA LIMITADA**

Si quiere conocer los detalles y condiciones aplicables de la garantía así como información adicional sobre la Garantía limitada de Music Tribe, consulte online toda la información en la web community.musictribe.com/ pages/support#warranty.

# <span id="page-3-0"></span>**1. Introducción**

Felicitaciones por su compra del nuevo mezclador digital de la serie Behringer X AIR. Estos mezcladores ofrecen una gran cantidad de E/S analógicas para la mayoría de las interpretaciones en un factor de forma muy compacto que es fácil de transportar, pero que no sacrifica ninguna potencia de mezcla. Con características de gama alta tomadas del mezclador insignia X32, como preamplificadores diseñados por Midas, efectos de alta calidad, monitoreo P-16 en el X18/XR18 y capacidad de grabación USB, estas consolas superan con creces a su tamaño.

La mezcla de espectáculos en vivo ahora se puede realizar desde cualquier lugar del lugar gracias a las opciones de control inalámbrico que permiten controlar todas las funciones del software desde un iPad\*, tableta Android\* o PC. Si bien se puede usar un enrutador externo dedicado, no es necesario gracias al módulo Wifi integrado. Esto permite ajustar los monitores mientras se está en el escenario y perfeccionar la mezcla principal desde cualquier lugar del público.

Además de los buses auxiliares dedicados para el monitoreo, el X AIR tiene 4 procesadores de efectos estéreo con calidad de estudio. De hecho, estos son los mismos grandes efectos que se encuentran en el aclamado mezclador X32, incluidos los legendarios algoritmos de reverberación, eco y coro.

No solo son una herramienta de sonido en vivo, el X18 y el XR18 cuentan con una interfaz de audio/MIDI USB de 18x18, y el XR12 y el XR16 permiten la grabación estéreo de 2 pistas. Esto lo convierte en un excelente dispositivo de grabación móvil, una interfaz de estudio en el hogar y permite que las presentaciones en vivo sean multipista para su posterior mezcla.

Continúe con este manual para aprender todo sobre la funcionalidad de su mezclador, así como el software X AIR.

# <span id="page-4-0"></span>**2. Rótulos**

### **2.1 Llamadas X18/XR18**

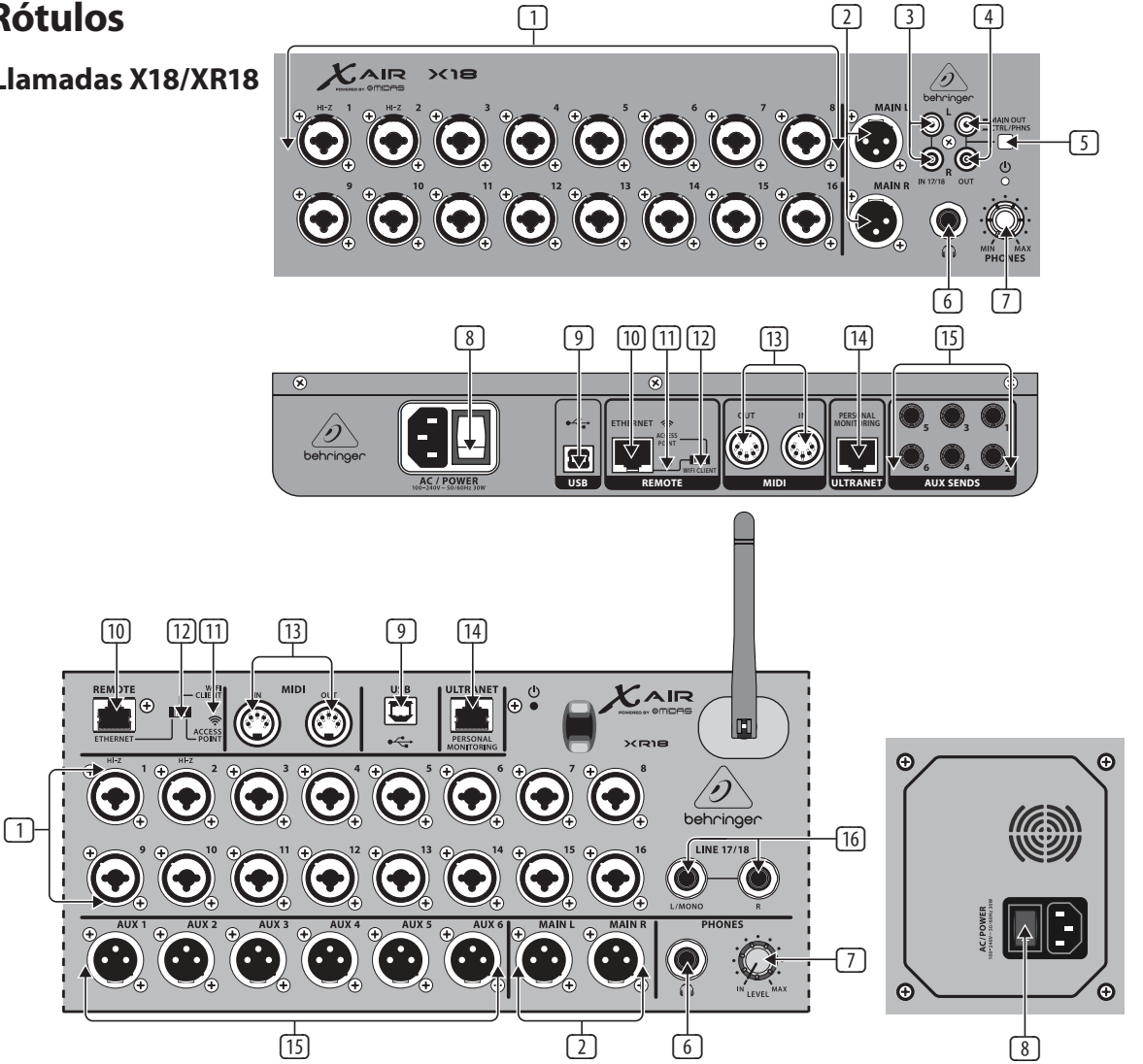

 $\Box$ 

- (1) Las ENTRADAS aceptan conectores XLR y ¼" balanceados y no balanceados. Las entradas 1 y 2 tienen preamplificadores de alta impedancia para la conexión directa de guitarras y bajos.
- (2) Las tomas OUT L & R envían la señal de mezcla principal a los altavoces de PA o monitor a través de cables XLR.
- (3) Los conectores RCA IN (solo X18) aceptan cables RCA no balanceados para conectar reproductores de MP3, mezcladores externos, iPad, etc. Estas entradas tienen un procesamiento limitado en comparación con los otros canales de entrada.
- (4) Los conectores RCA OUT (solo X18) envían la señal de mezcla principal o la señal de los auriculares a través de cables RCA no balanceados a un par de monitores de estudio activos.
- (5) El botón CONTROL ROOM (solo X18) determina si la mezcla principal o la señal de auriculares/solo se enruta a las tomas RCA OUT.
- (6) El conector HEADPHONE acepta un enchufe TRS de ¼" para conectar un par de auriculares.
- (7) El mando PHONES LEVEL determina la salida de la toma de auriculares.
- (8) El interruptor POWER enciende y apaga la alimentación. El LED en el panel de entrada principal se encenderá cuando la unidad esté encendida.
- (9) El puerto USB (tipo B) acepta un cable USB para la conexión a una computadora para grabación de audio y MIDI multicanal. Se pueden grabar hasta 18 canales de audio simultáneamente y 18 canales están disponibles para reproducción. La aplicación mezcladora permite la asignación de canales para grabación y reproducción. También se pueden transmitir 16 canales de E/S MIDI en la misma conexión USB. Consulte la página del

producto en music-group.com para descargar el controlador multicanal de Windows\* requerido. La interfaz es compatible con CoreAudio en computadoras Mac\* y con ALSA/Jack en computadoras Linux\*.

- (10) El puerto ETHERNET permite controlar el mezclador a través de LAN o un enrutador Wifi conectado.
- (11) El botón RESET reinicia la consola a los parámetros de red predeterminados cuando se mantiene presionado durante 2 segundos. Cuando se mantiene presionado durante 10 segundos, todas las funciones de la consola se restablecen al estado predeterminado de fábrica.
- (12) El interruptor REMOTO selecciona entre Ethernet, cliente Wifi o punto de acceso. Consulte el capítulo Conexión de red para obtener más información.
- (13) Los conectores MIDI IN/OUT envían y reciben señales MIDI hacia y desde equipos externos. Consulte la tabla de implementación MIDI para obtener más información.
- (14) El puerto ULTRANET permite la conexión de mezcladores de monitoreo personal Behringer P16-M o concentradores de distribución P16-D.
- (15) Los conectores AUX SEND envían sus mezclas de monitores a monitores de escenario activos o mezcladores de auriculares. El XR18 usa conectores XLR, mientras que el X18 usa jacks balanceados de ¼".
- (16) Las entradas 17 y 18 (solo XR18) aceptan cables balanceados de ¼" para conectar fuentes de nivel de línea. Estas entradas tienen un procesamiento limitado en comparación con los otros canales de entrada.

\*Mac es una marca comercial de Apple Inc. Windows es una marca comercial registrada o una marca comercial de Microsoft Corporation en los Estados Unidos y/o en otros países. Linux es la marca registrada de Linus Torvalds en los EE. UU. y otros países.

<span id="page-5-0"></span>ES

#### **2.2 Llamadas XR16/XR12**

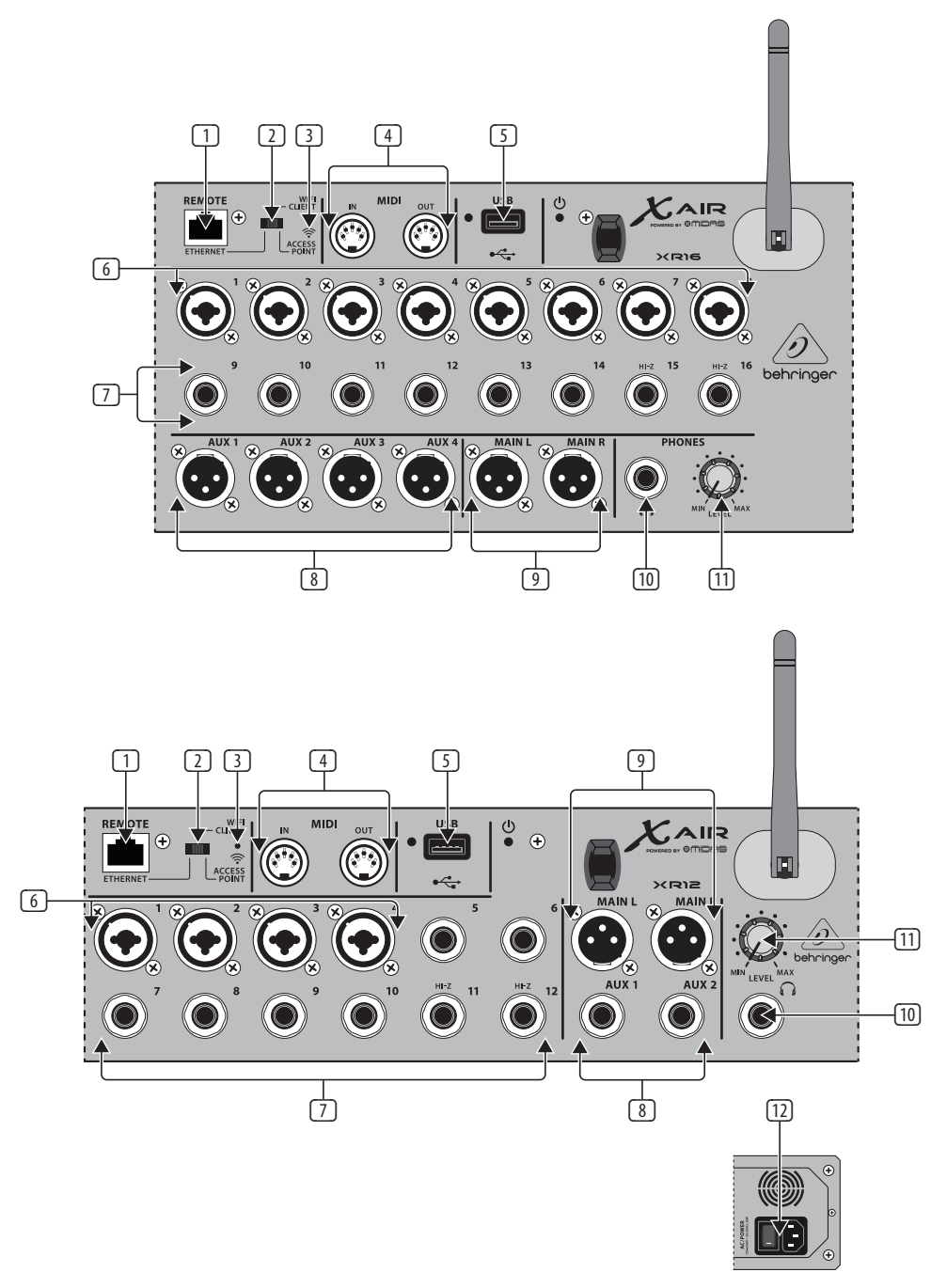

- (1) El puerto ETHERNET permite controlar el mezclador a través de LAN o un enrutador Wifi conectado.
- (2) El interruptor REMOTO selecciona entre Ethernet, cliente Wifi o punto de acceso. Consulte el capítulo Conexión de red para obtener más información.
- (3) El botón RESET reinicia la consola a los parámetros de red predeterminados cuando se mantiene presionado durante 2 segundos. Cuando se mantiene presionado durante 10 segundos, todas las funciones de la consola se restablecen al estado predeterminado de fábrica.
- (4) Los conectores MIDI IN/OUT envían y reciben señales MIDI hacia y desde equipos externos. Consulte la tabla de implementación MIDI para obtener más información.
- (5) El puerto USB (tipo A) acepta una unidad flash para almacenamiento de archivos, grabaciones estéreo y reproducción. El LED rojo al lado indica el acceso al archivo. ¡No extraiga la unidad flash USB mientras esté encendida!
- (6) Los conectores XLR COMBO aceptan conectores XLR balanceados y no balanceados y de ¼".
- $\boxed{7}$  Las entradas de ¼" aceptan enchufes de ¼" balanceados o no balanceados. Los canales 15 y 16 del XR16 (canales 11 y 12 del XR12) aceptan fuentes de alta impedancia para la conexión directa de guitarras y bajos.
- (8) Las tomas AUX SEND envían sus mezclas de monitores a monitores de escenario o mezcladores de auriculares. El XR16 usa conectores XLR mientras que el XR12 usa jacks balanceados de ¼".
- (9) Los jacks MAIN L/R envían la señal de mezcla principal a los altavoces de PA o monitor a través de cables XLR.
- (10) El conector HEADPHONE acepta un enchufe TRS de ¼" para conectar un par de auriculares.
- (11) El mando PHONES LEVEL determina la salida de la toma de auriculares.
- (12) El interruptor POWER enciende y apaga la batidora. El LED del panel frontal se encenderá cuando la unidad esté encendida.

# <span id="page-6-0"></span>**3. Conectar**

### **3.1 Conexiones X18/XR18**

### **3.1.1 Grabación X18 con iPad**

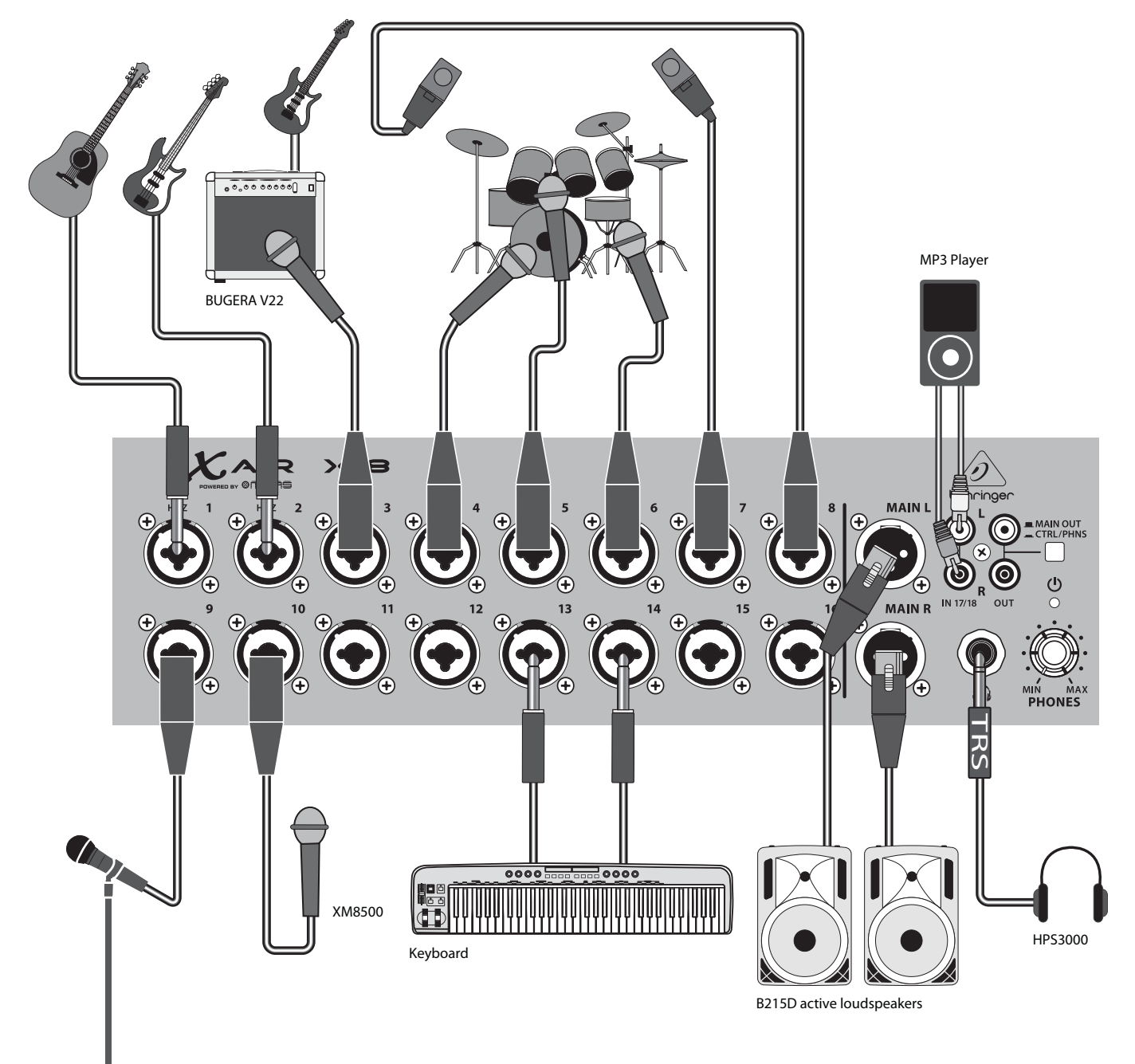

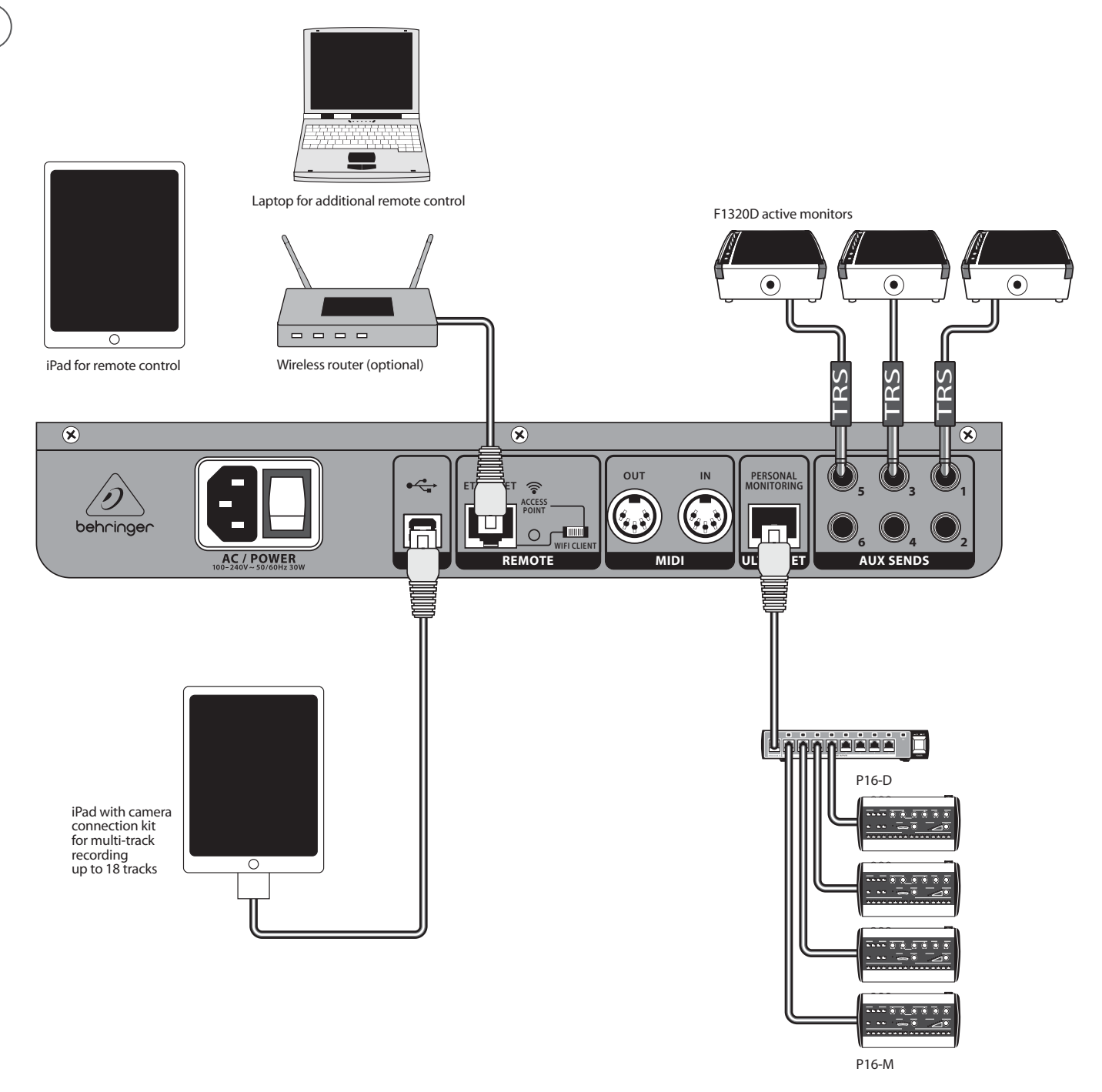

#### <span id="page-8-0"></span>**3.1.2 Actuación en vivo de XR18**

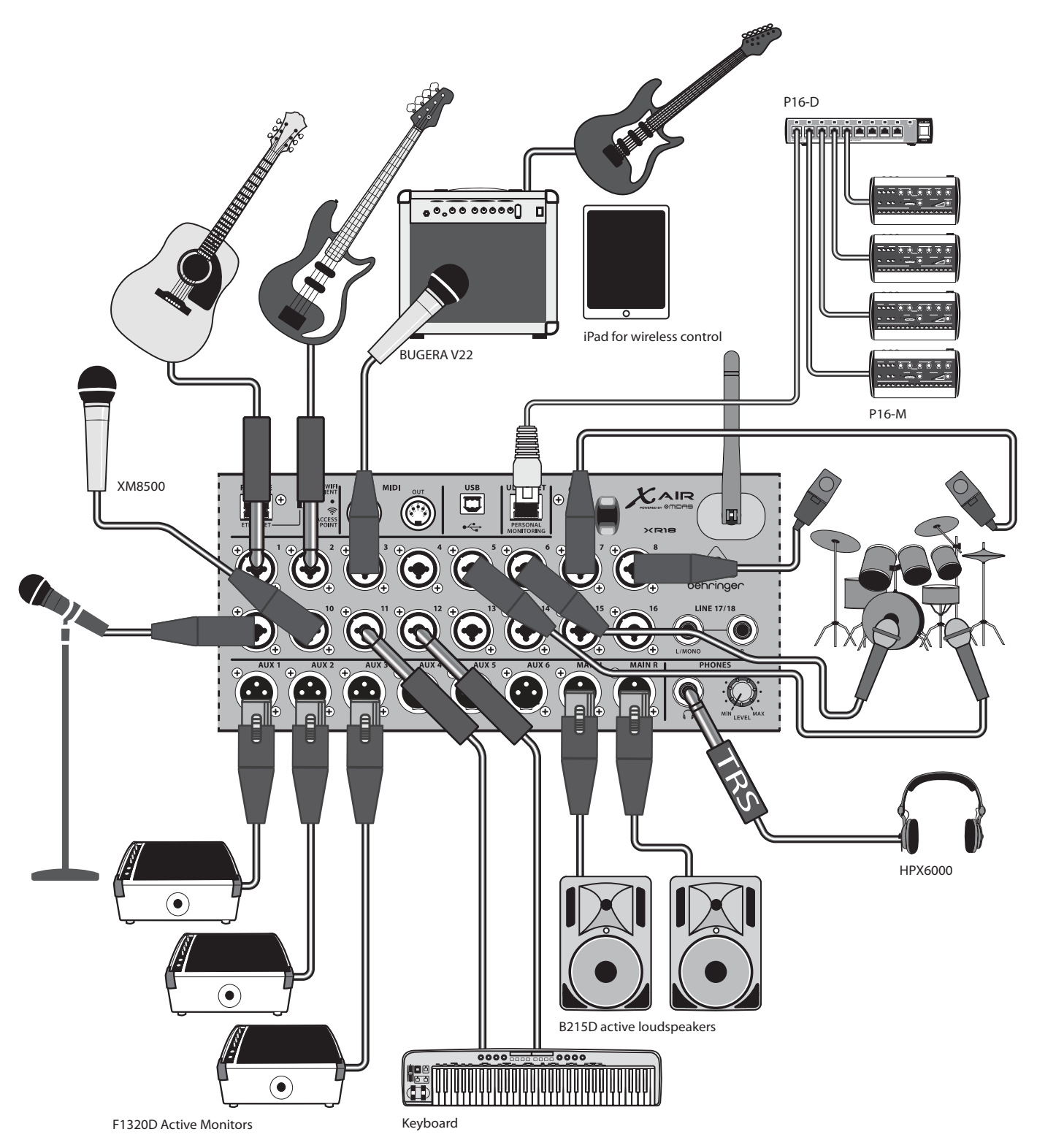

### <span id="page-9-0"></span>**3.1.3 Descripción general del sistema X18/XR18**

WIFI CLIENT mode (Mobile Devices with Wifi)

ACCESS POINT mode (Mobile Devices with Wifi)

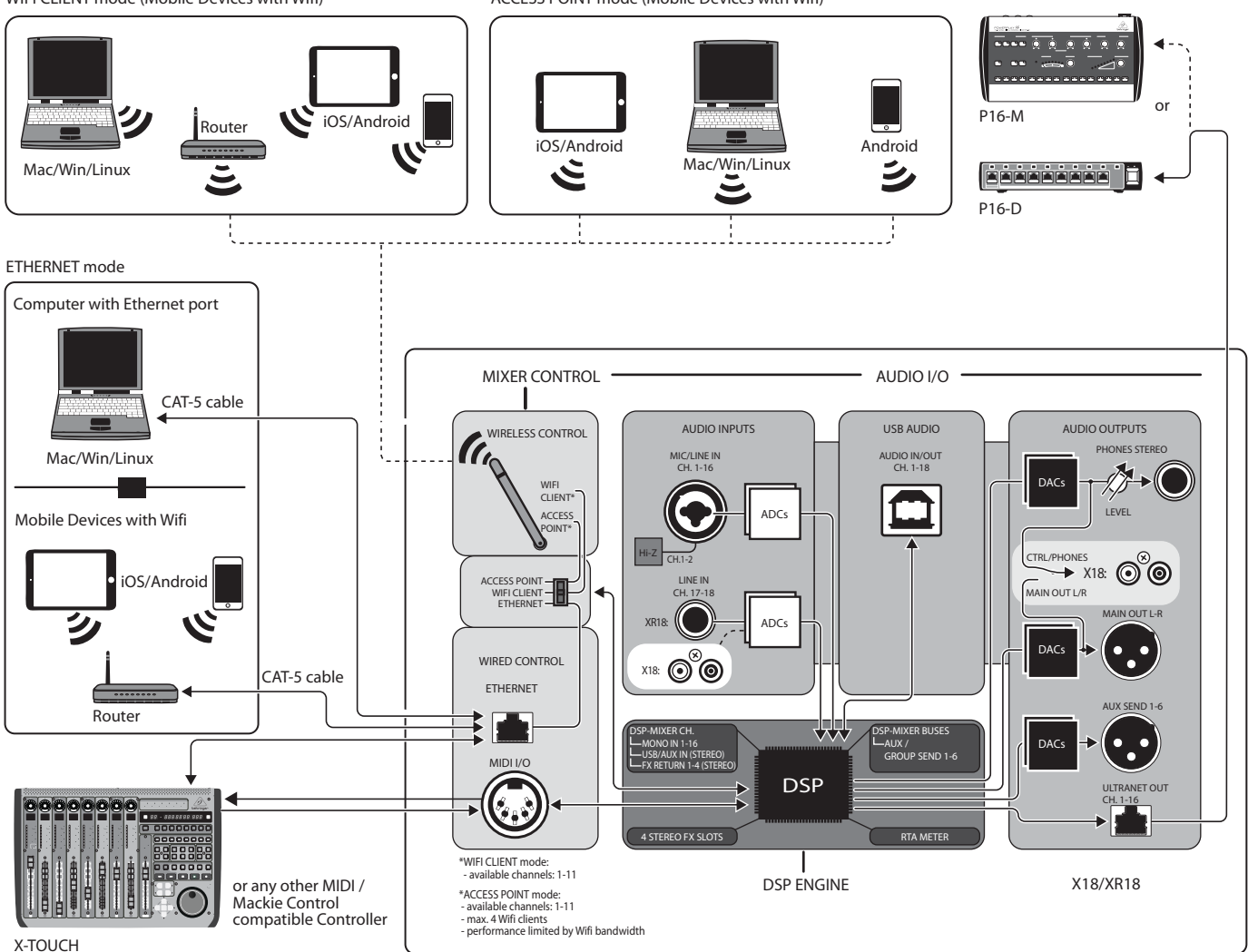

### <span id="page-10-0"></span>**3.2 Conexiones XR16/XR12**

### **3.2.1 Rendimiento del club XR16**

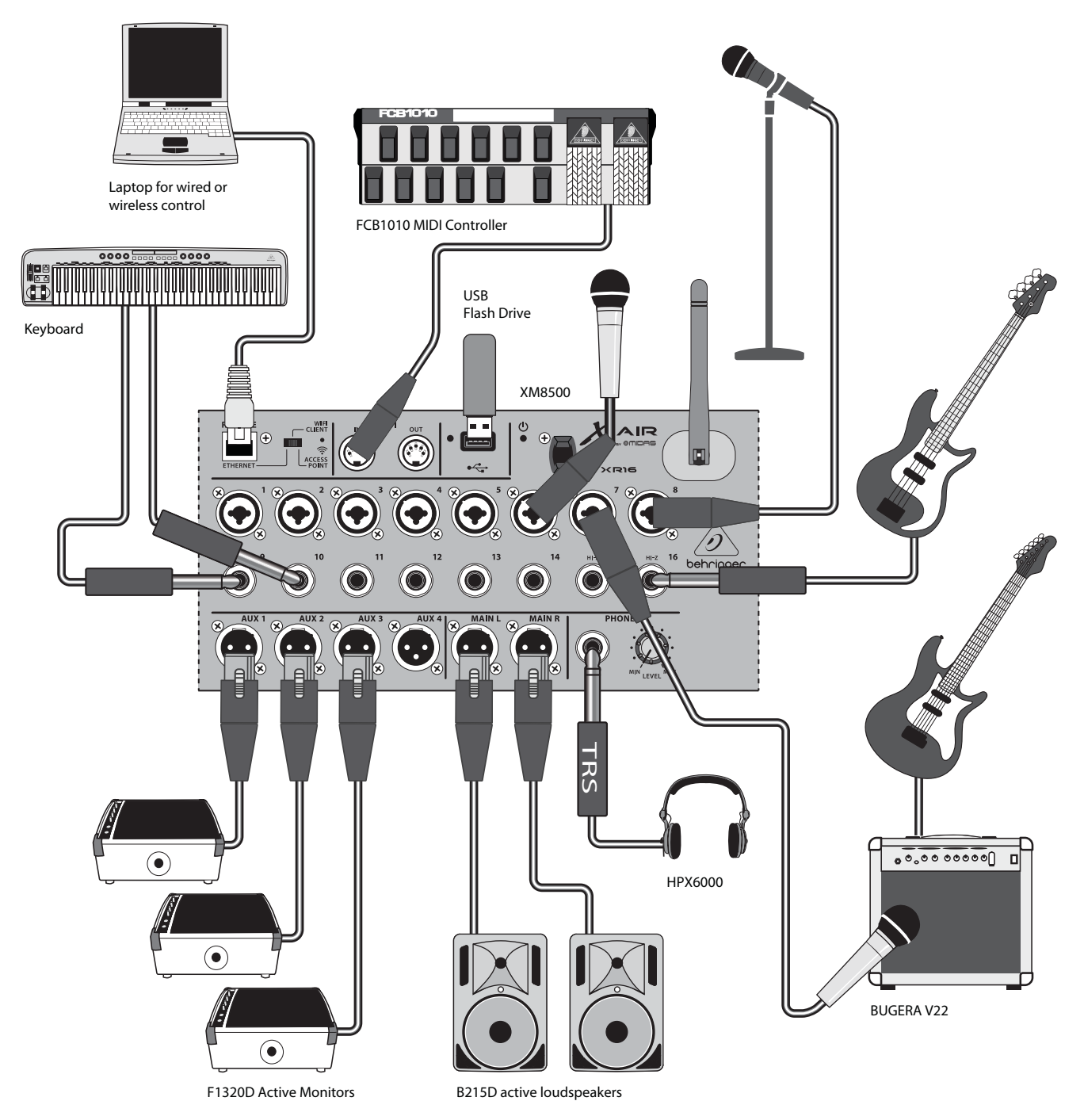

<span id="page-11-0"></span>ES

**3.2.2 XR12 con submezclador**

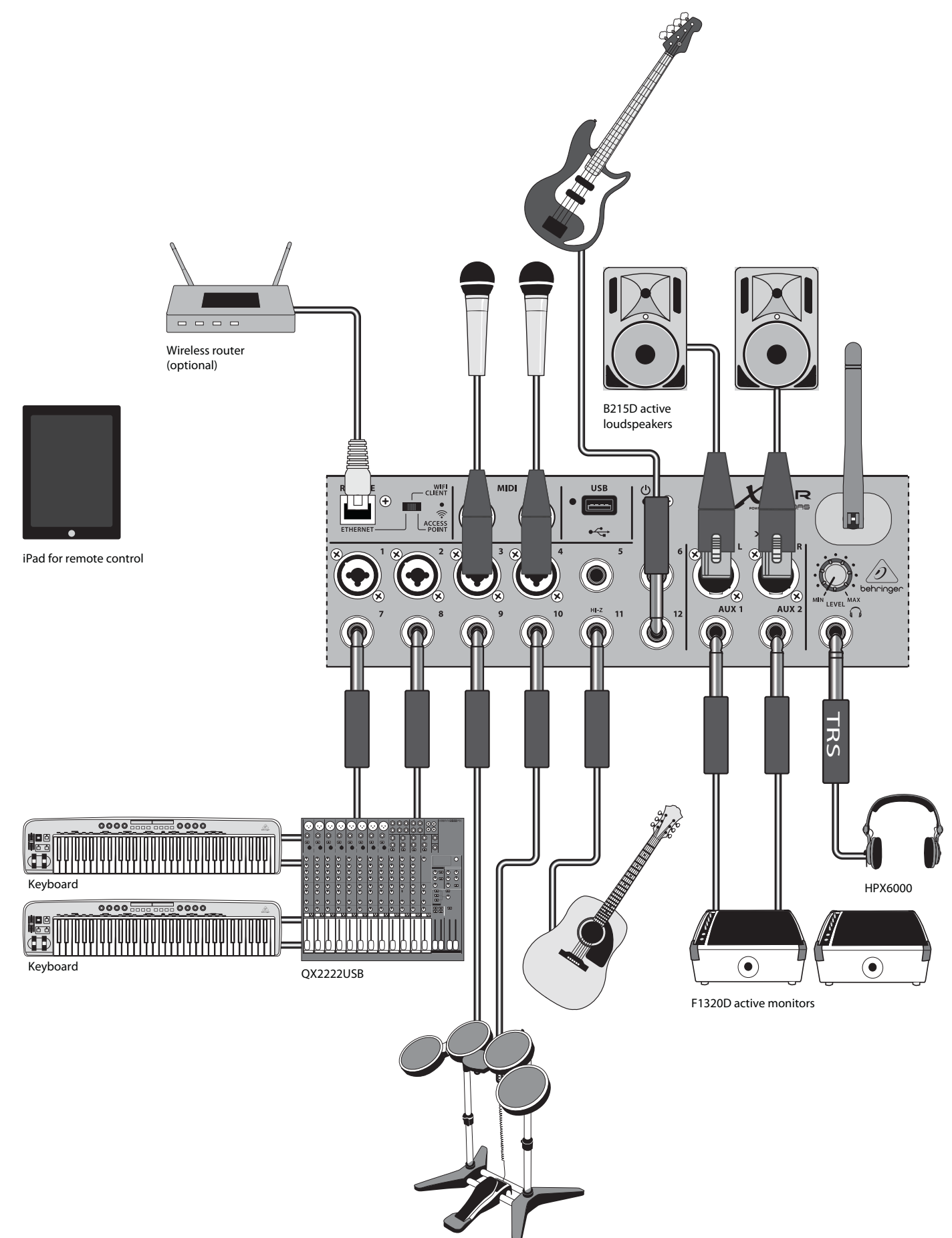

### <span id="page-12-0"></span>**3.2.3 Resumen del sistema XR16/XR12**

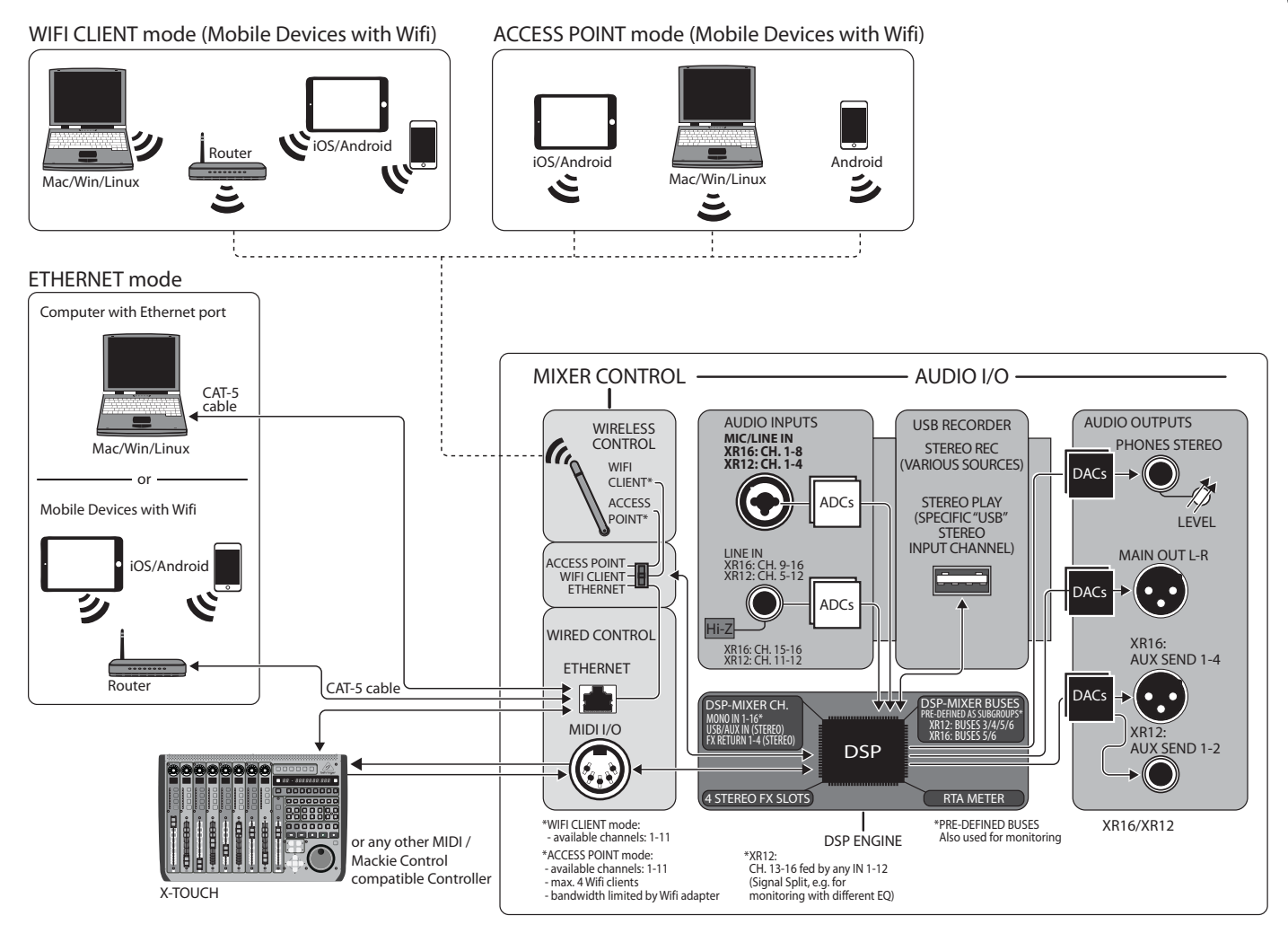

# <span id="page-13-0"></span>**4. Conexión de red**

Los mezcladores X AIR ofrecen un cómodo control digital de las diversas funciones de mezcla de tres maneras diferentes: a través de Ethernet LAN o de forma inalámbrica como un cliente Wifi o como un punto de acceso. La selección se realiza con el interruptor REMOTE. Puede ver o cambiar las preferencias de red para estos en cualquiera de las aplicaciones de control remoto X AIR en la página 'Configuración/Red'.

### **4.1 Dirección IP y DHCP**

Dependiendo del escenario de conexión, los mezcladores X AIR ofrecen hasta 3 opciones para conectar una tableta o PC para control de software: cliente DHCP, servidor DHCP y operación de IP fija. La conexión se logra de manera diferente según la opción que elija:

El modo Cliente DHCP está disponible en la operación de Cliente Wifi o LAN Ethernet. El mezclador solicitará automáticamente una concesión de IP del servidor DHCP que posee las direcciones IP en la red a la que intenta conectarse.

El servidor DHCP (DHCPS) está disponible opcionalmente para conexiones LAN Ethernet y es estándar en la operación de punto de acceso. El mezclador será el propietario de las direcciones IP y proporcionará arrendamientos de IP a los dispositivos que soliciten acceso a esa red. El mezclador siempre usará la dirección IP 192.168.1.1 y asignará las direcciones IP 192.168.1.101 – 192.168.1.132 a sus clientes.

La IP estática está disponible para la operación del cliente Wifi y LAN Ethernet. El mezclador utilizará la dirección IP fija (estática), la máscara de subred y la puerta de enlace que especifique para registrarse en la red. Asegúrese de que las direcciones que especifique manualmente no entren en conflicto con ninguna otra dirección en la misma red. Por lo general, recomendamos usar el modo DHCP, a menos que tenga una razón muy específica para configurarlo manualmente.

**Nota:**Cambiar los parámetros del modo de conexión actualmente seleccionado desconectará el software de la consola. Si la consola está configurada erróneamente para una dirección IP fija que es incompatible con la red a la que está conectada, la consola será inaccesible. En este caso, se puede utilizar uno de los otros dos modos de conexión para recuperar el acceso y modificar la configuración. Si eso no funciona, mantenga presionado el botón Restablecer durante 2 segundos para volver a la configuración de red predeterminada.

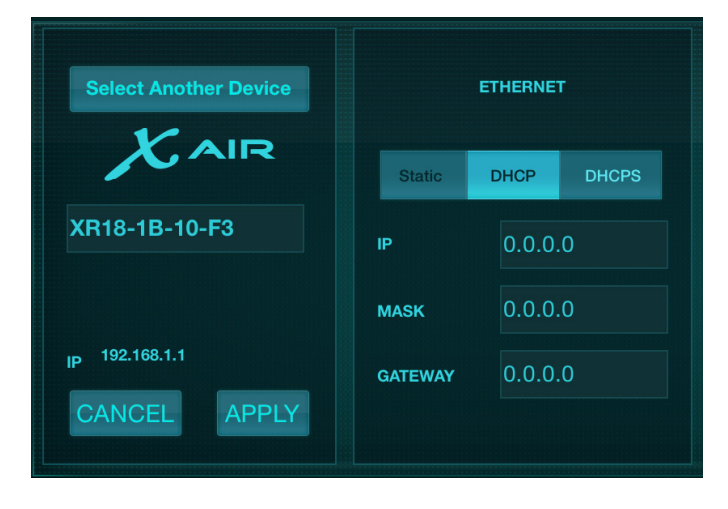

Nombre del mezclador y pantalla de configuración de Ethernet

## **4.2 Ethernet/LAN**

Este modo es compatible con el cliente DHCP (predeterminado), el servidor DHCP y la operación de IP fija. Tenga en cuenta que si el mezclador está conectado a una red donde no hay un servidor DHCP presente, el mezclador generará una dirección IP automática (rango 169.254.1.0 – 169.254.254.255). No hay opciones de seguridad para las conexiones LAN, por lo que cualquier dispositivo en esa red puede tomar el control de las consolas X AIR conectadas. Cuando se conecte a través de LAN/Ethernet a un enrutador Wifi, asegúrese de que la configuración de seguridad de ese enrutador evite el acceso no autorizado.

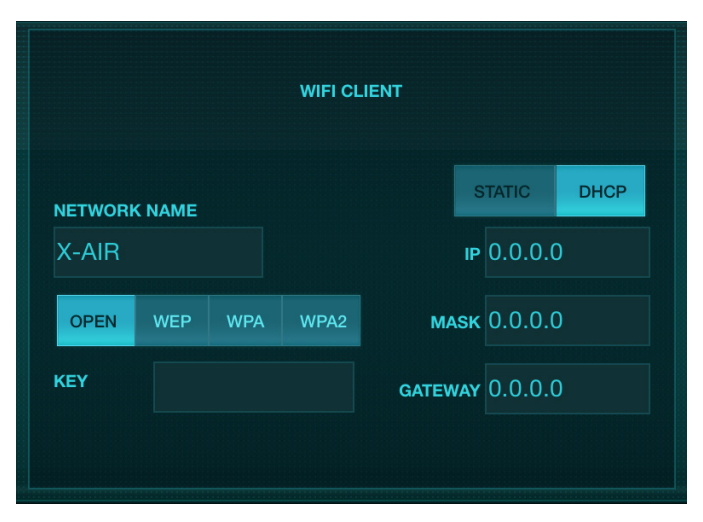

Pantalla de configuración del cliente Wifi

### **4.3 Cliente Wi-Fi**

Este modo es compatible con el cliente DHCP (predeterminado) y la operación de IP fija. Los mezcladores X AIR pueden admitir mecanismos de seguridad WEP, WPA y WPA2 en el modo Cliente Wifi y funcionan en los canales Wifi 1-11.

Es necesario proporcionar el SSID (nombre de red) y la contraseña correctos para conectarse a una red existente. Las contraseñas WEP deben tener 5 o 13 caracteres. Si el SSID y la contraseña proporcionados son incorrectos, no se puede acceder al mezclador. En este caso, se deben restablecer los parámetros de red y se debe usar otro modo de conexión para recuperar el acceso.

El modo de conexión Ethernet se puede utilizar para la configuración del modo Cliente Wifi. Mientras está conectado en modo Ethernet, el mezclador X AIR puede escanear las redes inalámbricas disponibles y mostrar sus nombres de red SSID, intensidad de campo y método de seguridad. Al seleccionar la red inalámbrica preferida, esta información se puede copiar automáticamente a la página de configuración del Cliente Wifi de las aplicaciones. A continuación, se le pedirá que introduzca la contraseña de seguridad de esa red. Después de cambiar del modo de cliente Ethernet a Wifi, el mezclador debe conectarse automáticamente a la red inalámbrica seleccionada y las aplicaciones remotas lo mostrarán en cualquier dispositivo conectado a la misma red.

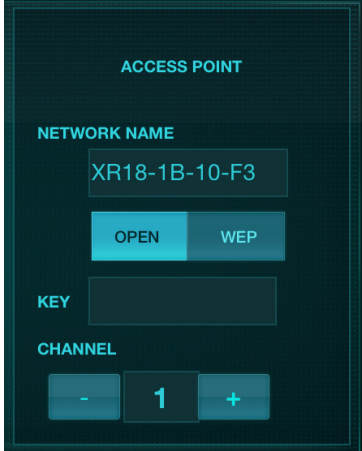

Pantalla de configuración del punto de acceso

### <span id="page-14-0"></span>**4.4 Punto de acceso**

Este modo solo admite la operación del servidor DHCP con un máximo de 4 clientes, trabajando en los canales Wifi 1-11. La seguridad se admite a través de WEP de 40 bits (5 caracteres ASCII) o WEP de 104 bits (13 caracteres ASCII). De manera predeterminada, el mezclador utilizará un nombre de red que consiste en el nombre del modelo más los últimos bits de la dirección MAC única del mezclador (p. ej., XR18-17-BE-C0). La dirección IP predeterminada es 192.168.1.1 y no se activa la seguridad.

El software de control está disponible para tabletas Android y iPad, así como para computadoras Mac/PC/Linux. Visite music-group.com para descargar el software Mac/PC/Linux. El software de la tableta se puede descargar desde la tienda de aplicaciones de su dispositivo.

### **4.5 Empezando**

#### **Primera conexión remota Wifi a tu mesa de mezclas X AIR**

- 1. Descargue e instale la aplicación de control remoto para su dispositivo.
	- Teléfonos inteligentes/tabletas Android: X AIR Android de la tienda Google Play\*
	- iPad: X AIR para iPad desde la App Store\*
	- PC: X AIR EDIT para Windows, Mac o Linux de behringer.com
- 2. Establezca el interruptor REMOTE de su mezclador X AIR en modo PUNTO DE ACCESO y encienda el mezclador.
- 3. Restablezca la configuración de red de su mezclador X AIR a los valores predeterminados manteniendo presionado el botón RESET durante 2 segundos. Está ubicado en el pequeño orificio sobre el ícono de Wifi y requiere un clip para papel o una herramienta similar para alcanzarlo.
- 4. Encienda su dispositivo de control remoto y abra la configuración de red.

#### **Teléfonos inteligentes/tabletas Android:**

- 1. Inicie el cuadro de diálogo Configuración/Conexiones inalámbricas y redes en su sistema Android.
- 2. Encienda 'Wifi'.
- 3. Haga clic en 'Wifi' para seleccionar una red. En la lista de redes, seleccione el nombre de su mezclador X AIR, por ejemplo, "XR18-19-1B-07". Después de unos segundos, el estado debería cambiar a 'Conectado'.
- 4. Abra su aplicación X AIR para Android y mostrará información similar:
	- Acceso mixto = Todos
	- Dirección IP = 192.168.1.1
	- Bloqueo Wifi = Ninguno
	- Wifi conectado a XR18-19-1B-07
- 5. Puede optar por bloquear la conexión a esta red Wifi específica si desea asegurarse de que su dispositivo no pueda conectarse automáticamente a otra red mientras controla su mezclador.
- 6. Haga clic en 'Conectar' y toque el nombre del mezclador para conectar la aplicación con su mezclador. Nota: si aparece una advertencia que le indica que el firmware de la mezcladora no es compatible, se recomienda actualizar el firmware a la última versión (consulte la página del producto en behringer. com para obtener más detalles). Sin embargo, puede optar por conectarse de todos modos.
- 7. Una vez que la aplicación esté conectada a su mezclador, todos los parámetros se cargarán automáticamente. ¡Disfrute explorando todas las funciones de mezcla de su mezclador X AIR de forma remota!

#### **iPad:**

- 1. Inicie el cuadro de diálogo Configuración/Wifi en su iOS.
- 2. Activa 'Wifi'.
- 3. Seleccione el nombre de su mezclador X AIR de la lista de redes, por ejemplo, "XR18-19-1B-07". Después de un par de segundos, el estado debería cambiar a 'Conectado', indicado por una marca de verificación.
- 4. Abra su aplicación X AIR para iPad y mostrará cualquier mezclador X AIR ('Dispositivos') que se encuentre en esa red, con su dirección IP, que en este caso es 192.168.1.1.
- 5. Toque el icono del mezclador para conectar la aplicación con su mezclador. Nota: si aparece una advertencia que le indica que el firmware de la mezcladora no es compatible, se recomienda actualizar el firmware a la última versión (consulte la página del producto en behringer.com para obtener más detalles). Sin embargo, puede optar por conectarse de todos modos.
- 6. Una vez que la aplicación esté conectada a su mezclador, todos los parámetros se cargarán automáticamente. ¡Disfrute explorando todas las funciones de mezcla de su mezclador X AIR de forma remota!

#### **PC: X AIR EDIT para Windows, Mac o Linux**

- 1. Abra el cuadro de diálogo Conexiones de red inalámbrica en su sistema operativo.
- 2. Asegúrese de que el adaptador 'WLAN' o 'Wifi' esté encendido.
- 3. Vea la lista de redes inalámbricas y seleccione el nombre de su mezclador X AIR, por ejemplo, "XR18-19-1B-07". Después de un par de segundos, el estado debería cambiar a 'Conectado', indicado por una marca de verificación.
- 4. Abra su X AIR Editor para Mac/Win/Linux y haga clic en 'Configurar'. La lista mostrará los mezcladores X AIR encontrados en esa red, con su nombre y dirección IP, que en este caso es 192.168.1.1.
- 5. Haga clic en el nombre de su mesa de mezclas, por ejemplo, "XR18- 19-1B-07", y confirme para sincronizar desde la mesa de mezclas a la PC para conectar la aplicación con su mesa de mezclas. Si aparece una advertencia que le indica que el firmware de la mezcladora no es compatible, se recomienda actualizar el firmware a la última versión (consulte la página del producto en behringer.com para obtener más detalles). Sin embargo, puede optar por conectarse de todos modos.
- 6. Una vez que la aplicación esté conectada a su mezclador, todos los parámetros se transferirán automáticamente. ¡Disfrute explorando todas las funciones de mezcla de su mezclador X AIR de forma remota!

# <span id="page-15-0"></span>**5. X AIR para iPad**

Las aplicaciones X AIR para iOS, Android y Mac/Win/Linux permiten que todos los controles físicos y las funciones que normalmente se encuentran en los mezcladores analógicos se ajusten digitalmente, y también permiten que los efectos y el enrutamiento se ajusten por completo, todo desde una ubicación remota lejos de el cuadro de entrada. Esto da como resultado una solución de mezcla muy compacta pero con todas las funciones que se puede operar mientras se mueve por el lugar o el estudio. Este capítulo discutirá la funcionalidad del software en un iPad.

### **5.1 Pantalla principal**

La pantalla principal brinda acceso a todos los faders de 16 canales, entrada auxiliar y niveles de envío de efectos, así como navegación a controles de preamplificador, medidores, ranuras de efectos y más. Los canales se pueden deslizar de lado a lado para revelar los 21 faders, y el fader de bus seleccionado siempre está visible.

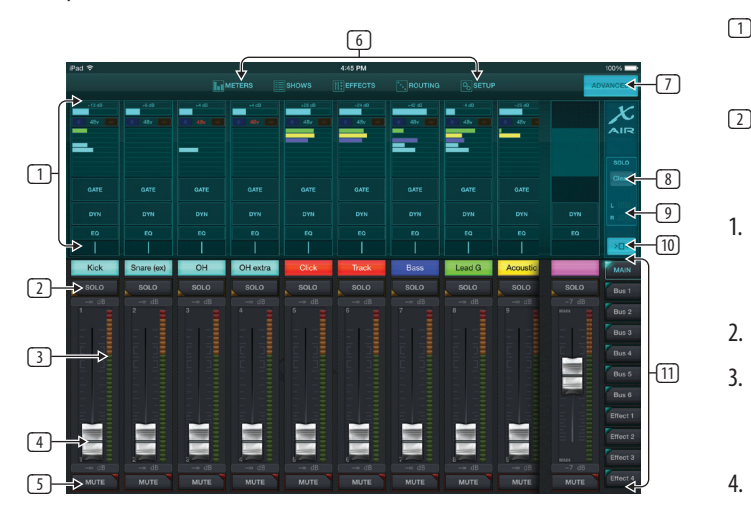

- 1. La sección de control Channel Strip proporciona una referencia rápida al estado de la alimentación fantasma, los niveles de envío auxiliar, el panorama, etc., pero no se realizan ajustes directamente en esta pantalla. Toque en cualquier lugar dentro de la sección de banda superior de un canal para editar parámetros.
- 2. Toque el botón Solo de un canal para enviar el canal al bus solo. El botón se iluminará en amarillo para indicar que un canal ha sido puesto en solo.
- 3. Cada canal tiene un medidor dedicado para monitorear el nivel de entrada. Si el medidor alcanza las luces rojas de clip, baje el control de ganancia en la pantalla de Entrada (5.2).
- 4. El Channel Fader ajusta el nivel de un canal, o ajusta el nivel de envío auxiliar/FX, dependiendo de qué capa esté seleccionada en el lado derecho (ver llamada 11).
- 5. Toque el botón Silenciar de un canal para silenciar el canal. El botón se iluminará en rojo cuando esté silenciado.
- 6. Los botones Meters, Shows, Effects, Routing y Setup permiten el acceso directo a estos menús.
- 7. El botón Avanzado solo se aplica a las secciones Gate y Dynamics (5.4 y 5.5).
- 8. El botón Solo Clear libera todos los canales en solo.
- 9. El Solo Meter muestra el nivel del bus solo.
- 10. El botón Ancho de canal alterna entre las vistas de tira de canal normal y condensada. Cuando están activas, las tiras de canales brindan más detalles y espacio adicional para tocar el fader o botón deseado, mientras que la vista condensada permite ver las 16 entradas simultáneamente. En cualquier vista, las tiras deben deslizarse hacia la izquierda para acceder a los niveles de envío de efectos.

11. Los botones del banco de faders alteran la función de los faders de canal. Cuando se establece en Main, los faders ajustan los niveles de volumen del canal enviados al bus principal y la salida principal general. Cuando se selecciona uno de los botones Aux o Effect, los faders ajustan el nivel de envío de cada canal a ese bus para monitoreo o enrutamiento de efectos. El nivel del bus Aux o Effect que está actualmente seleccionado se puede ajustar donde normalmente aparece el fader principal.

### **5.2 Aporte**

La sección de entrada permite el ajuste de los parámetros de preamplificación más comunes, como la ganancia y la alimentación fantasma. Se accede a esto presionando la parte superior de la tira de canal del canal que desea modificar. Si en su lugar aparece otro menú, como Envíos o Puerta, los menús se pueden deslizar de lado a lado sin volver a la pantalla principal.

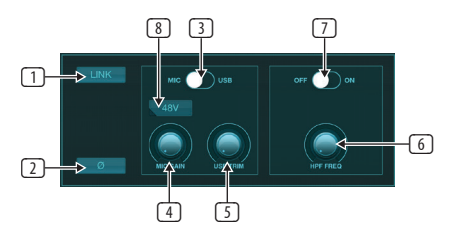

- 1. El botón Link permite vincular canales adyacentes como un par estéreo. Mover el fader de uno de los canales vinculados también ajustará el otro canal.
- 2. El botón Fase invierte la fase.
- 3. Use el interruptor Mic/USB para determinar si el canal recibe alimentación de la entrada del micrófono o de una señal de un DAW a través de la conexión USB multicanal.
- 4. La perilla Mic Gain ajusta la ganancia de entrada para el preamplificador de micrófono del canal actualmente seleccionado.
- 5. La perilla USB Trim ajusta el ajuste digital para la señal proveniente de la computadora conectada. El interruptor Mic/USB debe estar configurado en USB.
- 6. La perilla HPF Freq ajusta la frecuencia del filtro, lo que permite eliminar las frecuencias bajas no deseadas.
- 7. Active el HPF (filtro de paso alto) con este interruptor.
- 8. Pulse este botón para activar la alimentación fantasma.

### **5.3 Envía**

La pestaña Envíos permite enrutar la señal del canal actualmente seleccionado a las 6 salidas auxiliares ya los 4 procesadores de efectos. El enrutamiento auxiliar y de efectos también se puede ajustar usando los bancos de faders en el lado derecho de la pantalla.

### <span id="page-16-0"></span>**5.4 Puerta**

La pestaña Gate permite activar y ajustar una puerta de ruido para eliminar el ruido no deseado. Para acomodar varios niveles de experiencia en mezclas, se puede seleccionar una pantalla estándar o avanzada. La vista estándar ofrece 4 preajustes y un ajuste de umbral, mientras que la vista avanzada permite un ajuste fino de los parámetros de la puerta.

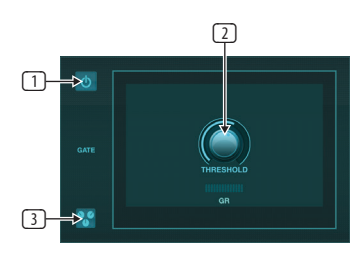

- 1. Active la puerta con el botón de encendido/apagado.
- 2. Ajuste el umbral que debe alcanzar el audio para pasar por alto la puerta. Cualquier audio que no se registre más allá de la configuración del umbral se silenciará automáticamente.
- 3. Presione este botón para abrir la lista de preajustes donde se pueden guardar sus configuraciones y recuperarlas.

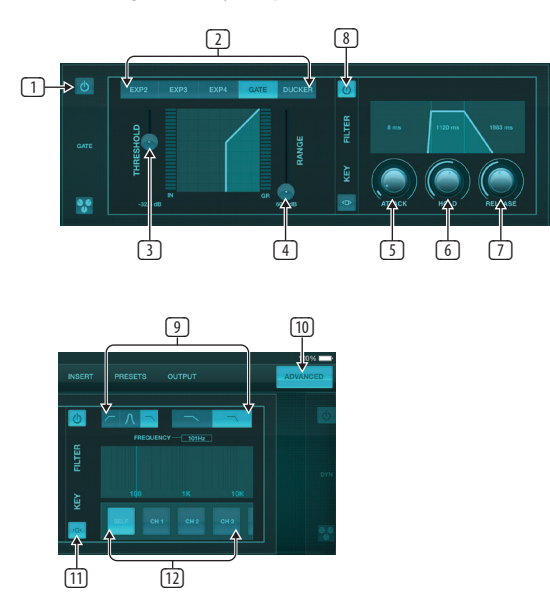

- 1. Active la puerta con el botón de encendido/apagado.
- 2. Los botones de tipo de puerta permiten seleccionar varios tipos de puertas. Las configuraciones EXP2, 3 y 4 reducen la salida en cantidades variables, lo que permite una reducción de sonido natural de las señales que no alcanzan el umbral seleccionado. El ajuste Gate permite una caída de volumen más agresiva para las señales por debajo del umbral. Un parámetro de rango adicional ajusta la cantidad de atenuación. El ajuste Ducker atenúa la señal en una cantidad predeterminada cada vez que la señal supera el umbral seleccionado. El parámetro Rango también ajusta la cantidad de atenuación para esta configuración.
- 3. Ajuste el umbral que debe alcanzar el audio para pasar por alto la puerta o activar el Ducker.
- 4. El parámetro Range ajusta la cantidad de atenuación de la señal para los ajustes Gate y Ducker.
- 5. Ajuste la perilla Attack para establecer qué tan rápido la puerta entra en vigor cuando la señal de entrada cae por debajo del umbral.
- 6. Ajuste la perilla Hold para establecer cuánto tiempo la señal de entrada debe superar el umbral antes de pasar por alto la puerta.
- 7. Ajuste la perilla Release para establecer qué tan rápido se libera la puerta después de que el audio supera el umbral.
- 8. Active el filtro clave con el botón de encendido/apagado.
- 9. Seleccione una frecuencia y pendiente de pico medio, paso alto o paso bajo para el filtro clave. La frecuencia específica se puede seleccionar arrastrando la línea a lo largo del gráfico de frecuencia.
- 10. Presione el botón Avanzado para seleccionar entre operación de puerta normal y avanzada.
- 11. Acceda a los parámetros de Key Filter presionando este botón.
- 12. Seleccione una fuente para el filtro clave.

### **5.5 Dinámica**

La dinámica de un canal se puede ajustar en esta página. Un compresor es útil para reducir el rango dinámico de una señal, lo que permite aumentar el volumen percibido en la mezcla sin saturación. Un expansor puede agregar dinámica al atenuar una señal cuando cae por debajo del umbral predeterminado.

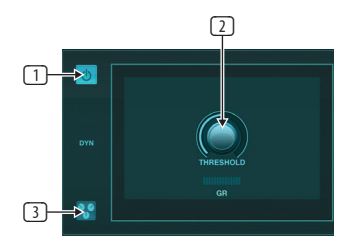

- 1. Active el compresor con el botón de encendido/apagado.
- 2. Ajuste el umbral en el que el compresor comienza a tener efecto. El audio que cae por debajo de esta configuración no se verá afectado.
- 3. Presione este botón para abrir la lista de preajustes donde se pueden guardar sus configuraciones y recuperarlas.

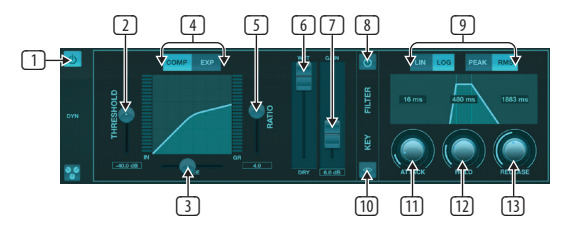

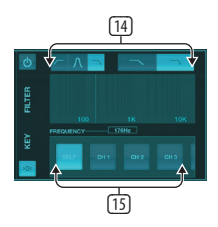

- 1. Active el procesador de dinámica con el botón de encendido/apagado.
- 2. Ajuste el umbral en el que el compresor comienza a tener efecto. El audio que cae por debajo de esta configuración no se verá afectado.
- 3. Ajuste la rodilla para permitir que el compresor tenga un efecto más gradual en la señal. Cuando la rodilla está completamente hacia la izquierda (rodilla dura), cualquier señal que supere el umbral recibirá la relación de compresión completa de inmediato.
- 4. Seleccione entre un compresor o expansor para configurar la acción del procesador de dinámica.
- <span id="page-17-0"></span>5. Ajuste la relación para determinar la agresividad con la que se ven afectadas las dinámicas.
- 6. La relación Wet/Dry determina qué parte de la señal no se ve afectada por el procesador.
- 7. Utilice el fader de ganancia para compensar los cambios de nivel provocados por el procesador.
- 8. Active el filtro clave con el botón de encendido/apagado.
- 9. Seleccione entre una operación logarítmica suave o lineal agresiva, y entre respuesta de entrada pico o RMS. RMS es más común en los compresores y responde al nivel promedio del audio entrante, mientras que la configuración Peak responde a breves picos de volumen que se permitirían cuando se establece en RMS.
- 10. Acceda a los parámetros de Key Filter presionando este botón.
- 11. Ajuste la perilla Attack para establecer la rapidez con la que el compresor entra en vigor cuando la señal de entrada supera el umbral.
- 12. Ajuste la perilla Hold para establecer cuánto tarda el compresor en entrar en el ciclo de liberación una vez que el audio cae por debajo del umbral.
- 13. Ajuste la perilla Release para establecer qué tan rápido se libera el compresor después de que el audio cae por debajo del umbral.
- 14. Seleccione una frecuencia y pendiente de pico medio, paso alto o paso bajo para el filtro clave. La frecuencia específica se puede seleccionar arrastrando la línea a lo largo del gráfico de frecuencia.
- 15. Seleccione una fuente para el filtro clave.

### **5.6 Ecualizador de canal**

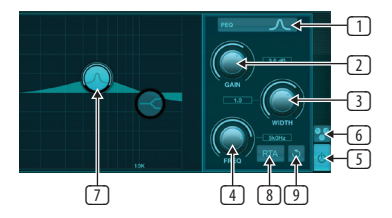

- 1. Selecciona el tipo de EQ para cada una de las 4 bandas. Por lo general, los ecualizadores de corte o estantería se utilizan para los agudos y los graves, mientras que PEQ (paramétrico) y VEQ (antiguo) se utilizan para los ajustes de rango medio.
- 2. Use la perilla de ganancia para ajustar el aumento o corte deseado a la frecuencia seleccionada.
- 3. Ajuste el ancho (Q) para determinar qué tan ancho o estrecho será el ajuste de frecuencia.
- 4. Use la perilla Freq(uency) para seleccionar la frecuencia central para los tipos de PEQ y VEQ, y la frecuencia de inicio para los ecualizadores de corte o estantería.
- 5. Active el ecualizador con el botón de encendido/apagado.
- 6. Presione este botón para abrir la lista de preajustes donde se pueden guardar sus configuraciones y recuperarlas.
- 7. Pulse uno de los botones de banda para seleccionar la banda. Arrastre el botón hacia la izquierda/derecha para establecer la frecuencia y hacia arriba/abajo para establecer el aumento o corte. La banda deseada debe seleccionarse antes de ajustar el parámetro de ancho.
- 8. Active el RTA (analizador en tiempo real) con este botón. El RTA es pre-EQ por defecto, pero se puede ajustar en la página Configuración - Audio/MIDI.
- 9. Presione este botón para restablecer la banda actualmente seleccionada.

### **5.7 Insertar**

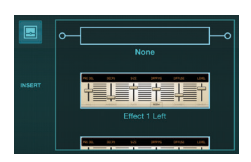

Pulse el icono de la carpeta para activar el efecto de inserción. Desplácese por la lista de bloques de efectos para seleccionar el enrutamiento deseado.

### **5.8 Preajustes**

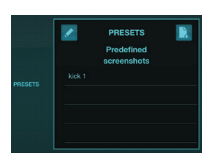

La pestaña Presets permite recuperar, editar y guardar los preajustes de canales. Presiona el ícono de la página a la derecha para guardar un nuevo preset. Presiona el ícono del lápiz para editar o eliminar un ajuste preestablecido y presiona uno de los ajustes preestablecidos guardados para guardar los cambios o cargar ese ajuste preestablecido.

### **5.9 Producción**

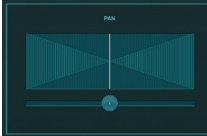

El panorama se puede ajustar para colocar el canal en el campo estéreo.

### **5.10 Metros**

Se accede a la página de Medidores a través del icono en la parte superior de la pantalla principal. Esta página permite monitorear fácilmente todos los niveles analógicos y digitales, incluidos los canales USB, la actividad de Gate y Dynamics, los canales P-16 y los buses Main y Solo.

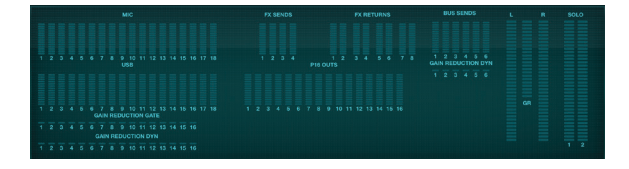

## **5.11 Espectáculos**

La página Espectáculos permite guardar actuaciones para varios lugares, artistas, escenarios y arreglos para recuperarlos más tarde. Dentro de esos programas, se pueden guardar, editar y recuperar instantáneas individuales. Presiona el ícono de la página para guardar un nuevo programa o instantánea. Presiona el ícono del lápiz para editar o eliminar un programa o una instantánea guardada. Presionar en un programa o instantánea permitirá que se guarden los cambios o que se cargue una nueva instantánea.

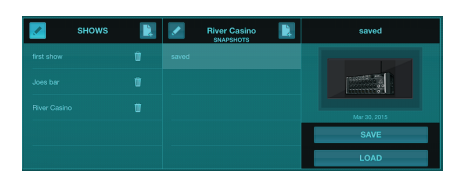

### <span id="page-18-0"></span>**5.12 Enrutamiento**

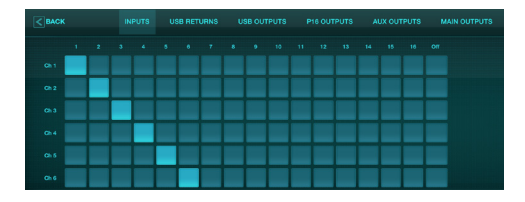

La página de enrutamiento permite reasignar las entradas y salidas analógicas y digitales a diferentes destinos. Seleccione el grupo de entradas o salidas que desea editar desde la fila superior, luego presione el bloque al que desea reasignar un canal.

### **5.13 Efectos**

Se accede a la página Efectos a través del icono en la parte superior de la pantalla principal. Hay 4 ranuras donde se pueden seleccionar y ajustar varios efectos para adaptarse a la aplicación. Presiona el ícono de la carpeta para activar un bloque de efectos. Presione Editar para seleccionar un efecto diferente y presione el gráfico del efecto para editar los parámetros. Consulte el capítulo Descripciones de efectos para obtener más detalles.

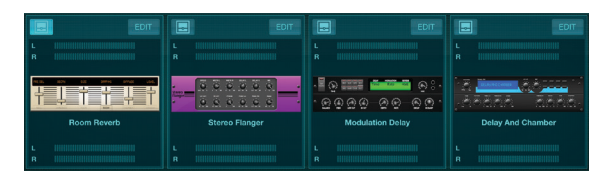

### **5.14 Configuración**

Se accede a la página de configuración a través del icono en la parte superior de la pantalla principal. Esto permite modificar el diseño del canal, restablecer la consola y ajustar la configuración de la red.

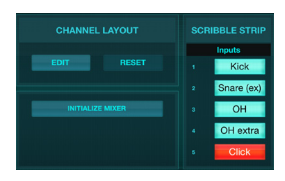

Pulse el botón Editar para reordenar los canales de entrada, auxiliares y de efectos. Para volver a la configuración estándar, presione el botón Restablecer. Para restablecer el mezclador a la configuración de fábrica, presione el botón Inicializar mezclador, luego presione Sí para confirmar.

Las tiras de garabatos también se editan en esta página. Presione el cuadro en blanco de un canal para asignar un color y un nombre a ese canal. Los buses y bloques de efectos también se pueden editar.

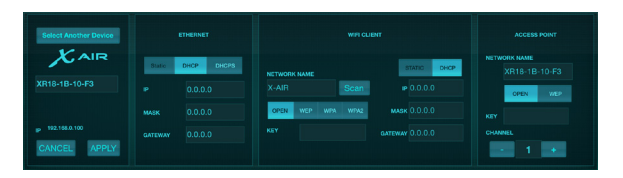

Esta pantalla permite la configuración de su conexión de red inalámbrica. Consulte el capítulo Conexión de red para obtener más información.

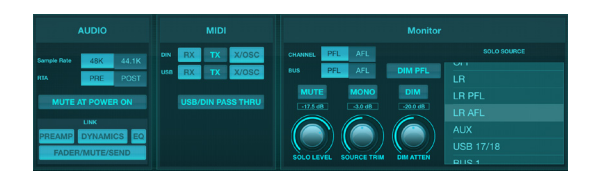

La pestaña Audio/MIDI permite la configuración global de las opciones de audio, MIDI y monitor.

La consola opera a 48 kHz por defecto, pero se puede cambiar a 44,1 kHz. El RTA se puede cambiar de pre a post-EQ para monitorear el efecto de los ajustes de EQ. Active la función 'Silenciar al encender' para evite los estallidos durante el inicio. Cuando se selecciona la opción Enlace, los canales adyacentes se emparejan. Aparte de la configuración del fader, también se pueden alinear el preamplificador, la dinámica, el ecualizador y el fader/silencio/envíos.

Active las opciones de transmisión y recepción MIDI deseadas para los puertos MIDI físicos y el USB MIDI en el menú.

Las opciones de solo se pueden seleccionar en la sección de monitores. Los canales y buses se pueden configurar antes o después de la escucha del fader, y se pueden configurar el nivel de bus solo, el recorte y la atenuación del dimmer.

### **5.15 Ecualizador principal**

Hay 3 opciones de ecualización para los buses principal y de monitor: ecualizador paramétrico de 6 bandas, gráfico y "verdadero". Se accede a ellos presionando los botones PEQ/GEQ/TEQ en el lado derecho.

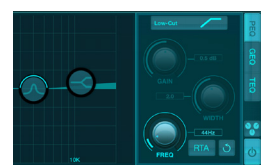

Este ecualizador paramétrico funciona igual que el ecualizador de canal, pero hay 6 bandas disponibles.

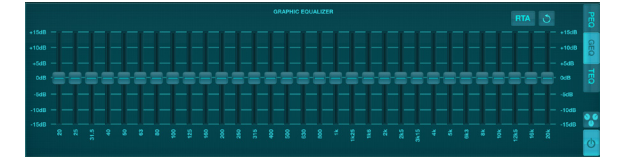

Los tipos GEQ y TEQ parecen ser idénticos, pero el ecualizador "verdadero" compensa los ajustes de frecuencia adyacentes. La mayoría de los ecualizadores gráficos tienen un efecto multiplicador cuando se realzan o cortan varias bandas vecinas, lo que provoca un ajuste de ecualización exagerado. El TEQ tendrá una curva EQ que es más indicativa de los ajustes reales realizados en los controles deslizantes.

# <span id="page-19-0"></span>**6. X AIR para Android**

Las aplicaciones X AIR para iOS, Android y Mac/Win/Linux permiten que todos los controles físicos y las funciones que normalmente se encuentran en los mezcladores analógicos se ajusten digitalmente, y también permiten que los efectos y el enrutamiento se ajusten por completo, todo desde una ubicación remota lejos de el cuadro de entrada. Esto da como resultado una solución de mezcla muy compacta pero con todas las funciones que se puede operar mientras se mueve por el lugar o el estudio. Este capítulo discutirá la funcionalidad del software en un dispositivo Android.

### **6.1 Vista principal**

La pantalla Vista principal proporciona acceso a los 16 faders de canal, entrada auxiliar y niveles de bus y efectos, así como navegación a controles de preamplificador, medidores, ranuras de efectos y más.

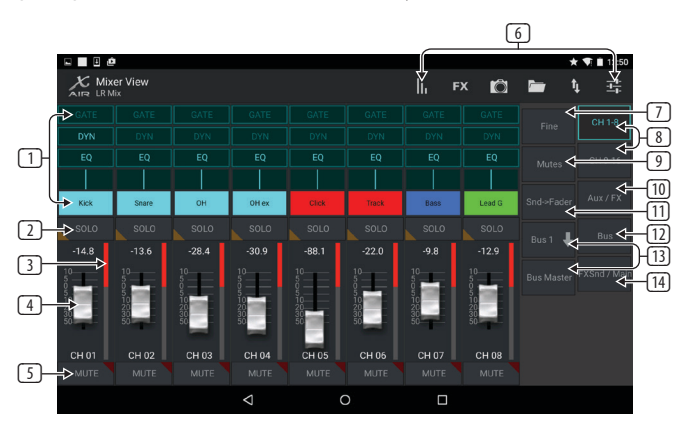

- 1. Channel Strip brinda una referencia rápida al estado de varias configuraciones de preamplificador y permite el acceso a los controles Gate, Dynamics, EQ, Pan y Input.
- 2. Toque el botón Solo de un canal para enviar el canal al bus solo. La esquina del botón se iluminará en amarillo para indicar que se ha puesto en solo un canal.
- 3. Cada canal tiene un medidor dedicado para monitorear el nivel de entrada. Si el medidor alcanza las luces rojas de clip, baje el control de ganancia en la pantalla de entrada.
- 4. El Channel Fader ajusta el nivel de un canal, o ajusta el nivel de envío auxiliar/FX/bus, según la capa seleccionada en el lado derecho.
- 5. Toque el botón Silenciar de un canal para silenciar el canal. El botón se iluminará en rojo cuando esté silenciado.
- 6. Acceda a las páginas Meters, Effect Rack, Snapshots, Show/Scene, Routing y Setup tocando estos botones.
- 7. Activar el botón Fine hace que los faders se ajusten en incrementos más pequeños, lo que permite un control más preciso.
- 8. Seleccione un banco de canales 1-8 o 9-16 con estos botones.
- 9. Acceda a la pantalla de edición de Mute Group presionando el botón Mutes:

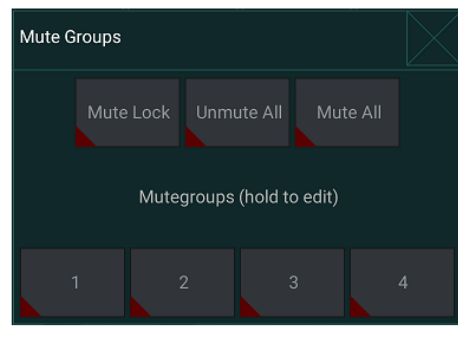

Active el botón de bloqueo de silencio para evitar el silenciamiento accidental de canales individuales. Silenciar todo y Desilenciar todo son formas rápidas de silenciar o desilenciar por completo todas las fuentes. Toque uno de los 4 botones de silenciar grupo para silenciar los canales asignados a ese grupo y mantenga presionado uno de los botones para editar qué canales están asignados al grupo.

- 10. Acceda a los faders de retorno Aux y FX con este botón.
- 11. Active la función Sends on Faders con este botón. Cuando están activos, los faders controlan los niveles de envío de bus para el bus actualmente activo (ver llamada 13). Moverse entre el canal y las capas Aux/FX también permite ajustar los envíos para esas capas.
- 12. Acceda a los faders maestros del bus con este botón. Tenga en cuenta que estos no serán visibles cuando la función Envíos en faders esté activa.
- 13. Cuando utilice la función Envíos a los faders, el bus al que se envían las señales del canal se selecciona con el botón justo debajo del botón Envíos a los faders. Presionar el botón Bus Master permitirá ajustar el nivel de envío para el bus seleccionado.
- 14. Acceda a los faders FX Send y Main LR con este botón.

### **6.2 Aporte**

La sección de entrada permite el ajuste de los parámetros de preamplificación más comunes, como ganancia, fase y alimentación fantasma. Se accede a esto desde la pantalla Vista principal presionando justo encima del botón Solo en el área del canal. Por defecto, cada canal tendrá un nombre genérico como "Canal 01" o "Bus 1", pero esto se puede personalizar en esta sección.

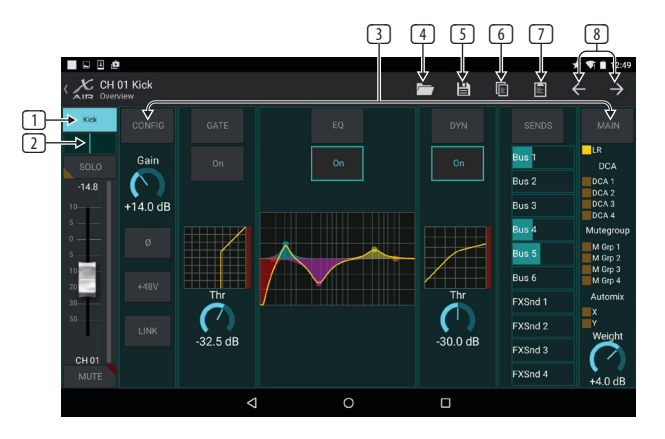

- 1. Toque este botón superior para acceder a la página Scribble Strip donde se puede seleccionar un nombre y un color personalizados.
- 2. Ajuste el Pan tocando este botón.
- 3. El estado de encendido/apagado y los parámetros básicos para varias características del preamplificador se pueden ajustar en esta página. Para editar en detalle, presione Config, Gate, EQ, etc.
- 4. Muchas funciones de preamplificador tienen configuraciones de fábrica a las que se puede acceder desde el icono de la carpeta.
- 5. Los ajustes actuales se pueden guardar para recuperarlos más tarde.
- 6. Pulse este botón para copiar la configuración actual.
- 7. Presione este botón para pegar la configuración copiada recientemente de un canal a otro.
- Salta al canal anterior o siguiente con los botones de flecha.

### <span id="page-20-0"></span>**6.3 Configuración**

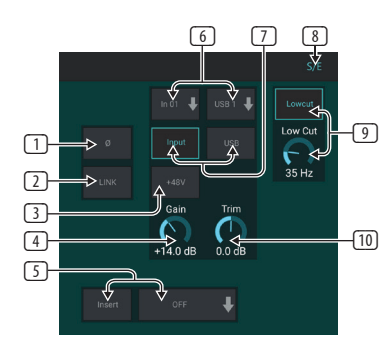

- 1. Invierta la fase con este botón.
- 2. Presione el botón Link para vincular el canal adyacente para la operación estéreo.
- 3. Active la alimentación fantasma de 48 V manteniendo pulsado este botón.
- 4. Ajuste la ganancia de la entrada analógica con este control.
- 5. Active una inserción de efectos y seleccione el bus de efectos que se insertará.
- 6. La fuente para la entrada física del canal y la entrada USB se puede seleccionar con estos menús desplegables.
- 7. Seleccione si la entrada analógica o la entrada USB aparece en este canal.
- 8. El botón S/E aparece en la parte superior de muchas páginas de edición y ofrece la opción de ver un conjunto de controles simple o ampliado, especialmente para las páginas Gate y Dynamics.
- 9. Activa el Low Cut con este botón para eliminar las bajas frecuencias no deseadas.
- 10. Ajuste el Trim digital para la entrada USB con este control.

### **6.4 Puerta**

La pestaña Gate permite activar y ajustar una puerta de ruido para eliminar el ruido no deseado. Con el botón S/E, se puede seleccionar un conjunto de parámetros simple o ampliado para acomodar varios niveles de experiencia en mezclas. Los ajustes preestablecidos también se pueden seleccionar desde el icono de la carpeta para cargar automáticamente la configuración que se adapte a su aplicación.

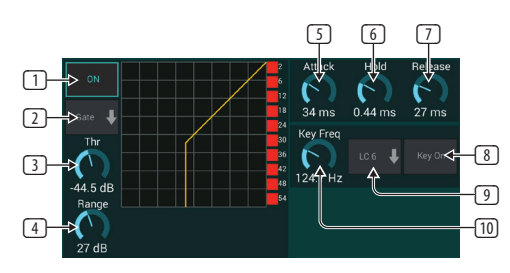

- 1. Active la puerta con el botón ON.
- 2. El menú de funciones permite seleccionar varios tipos de puertas. Los ajustes EXP 2, 3 y 4 crean una reducción gradual adicional para las señales que caen por debajo del umbral. El ajuste Gate permite una caída de volumen más agresiva para las señales por debajo del umbral. El ajuste Ducker atenúa la señal en una cantidad predeterminada cada vez que la señal supera el umbral seleccionado.
- 3. Ajuste el umbral que debe alcanzar el audio para pasar por alto la puerta o activar el Ducker.
- 4. El parámetro Range ajusta la cantidad de atenuación para Gate y Ducker.
- 5. Ajuste la perilla Attack para establecer qué tan rápido la puerta entra en vigor cuando la señal de entrada cae por debajo del umbral.
- 6. Ajuste la perilla Hold para establecer cuánto tiempo la señal de entrada debe superar el umbral antes de pasar por alto la puerta.
- 7. Ajuste la perilla Release para establecer qué tan rápido se libera la puerta después de que el audio supera el umbral.
- 8. Active el filtro clave con el botón Key On.
- 9. Seleccione una frecuencia de corte bajo, corte alto o pico medio y ancho de banda/pendiente para el filtro clave.
- 10. Seleccione la frecuencia para el filtro clave.

### **6.5 Ecualizador**

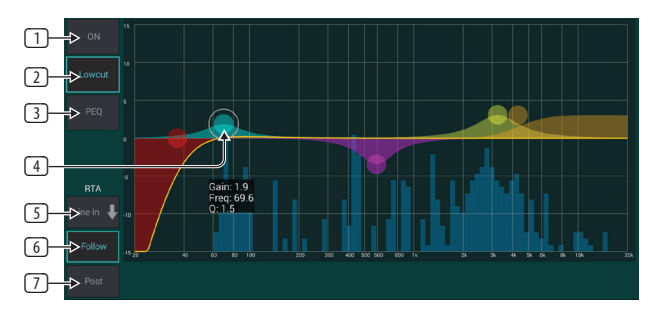

- 1. Active el ecualizador con el botón ON.
- 2. Active el botón Lowcut para eliminar las bajas frecuencias no deseadas.
- 3. Seleccione el tipo de EQ para la banda seleccionada. Este menú solo estará disponible cuando una de las 4 bandas esté activa, sin incluir el corte bajo.

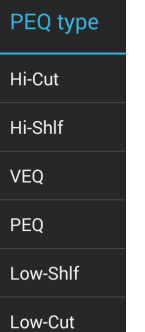

- 4. Arrastre el botón de banda hacia la izquierda y hacia la derecha para determinar la frecuencia específica y muévalo hacia arriba y hacia abajo para determinar la cantidad de realce o corte. Use un gesto de pellizco o extensión (acercar/alejar) para modificar el ancho de banda/Q.
- 5. Seleccione la fuente para que se muestre el RTA.
- 6. Para enviar automáticamente el canal que está editando actualmente al RTA, presione el botón Seguir.
- 7. Presione el botón Publicar para mostrar los resultados posteriores al ecualizador en el RTA.

#### <span id="page-21-0"></span>**Ecualizador Gráfico**

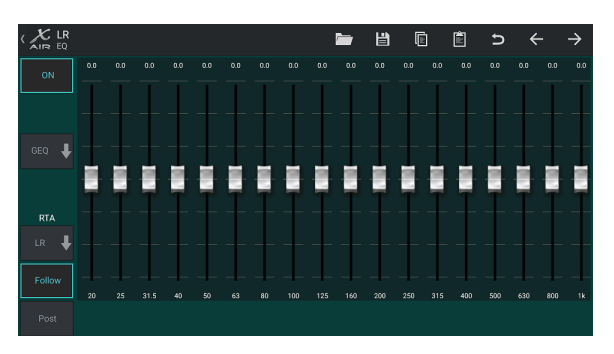

Hay 3 opciones de EQ para los buses Main LR y Aux: EQ paramétrico de 6 bandas, gráfico y "verdadero". El ecualizador paramétrico funciona igual que el ecualizador de canal, solo con 6 bandas disponibles. Los tipos GEQ y TEQ parecen ser idénticos, pero el ecualizador "verdadero" compensa los ajustes de frecuencia adyacentes. La mayoría de los ecualizadores gráficos tienen un efecto multiplicador cuando se realzan o cortan varias bandas vecinas, lo que provoca un ajuste de ecualización exagerado. El TEQ tendrá una curva EQ que es más indicativa de los ajustes reales realizados en los controles deslizantes.

### **6.6 Dinámica**

La dinámica de un canal se puede ajustar en esta página. Un compresor es útil para reducir el rango dinámico de una señal, lo que permite aumentar el volumen percibido en la mezcla sin saturación. Un expansor puede agregar dinámica al atenuar una señal cuando cae por debajo del umbral predeterminado. Con el botón S/E, se puede seleccionar un conjunto de parámetros simple o ampliado para acomodar varios niveles de experiencia en mezclas.

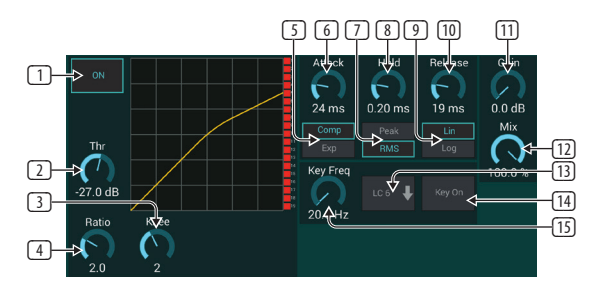

- 1. Active el procesador con el botón ON.
- 2. Ajuste el umbral en el que el compresor comienza a tener efecto. El audio que cae por debajo de esta configuración no se verá afectado.
- 3. Ajuste la rodilla para permitir que el compresor tenga un efecto más gradual en la señal. Cuando la rodilla está completamente hacia la izquierda (rodilla dura), cualquier señal que supere el umbral recibirá la relación de compresión completa de inmediato.
- 4. Ajuste la relación para determinar la agresividad con la que se ven afectadas las dinámicas.
- 5. Seleccione entre un compresor o expansor para configurar la acción del procesador de dinámica. Mientras que un compresor reduce la dinámica de una señal, un expansor aumenta el rango dinámico.
- 6. Ajuste la perilla Attack para establecer la rapidez con la que el compresor entra en vigor cuando la señal de entrada supera el umbral.
- 7. Seleccione entre respuesta de entrada pico o RMS. RMS es más común en los compresores y responde al nivel promedio del audio entrante, mientras que la configuración Peak responde a breves picos de volumen que se permitirían cuando se establece en RMS.
- 8. Ajuste la perilla Hold para establecer cuánto tarda el compresor en entrar en el ciclo de liberación una vez que el audio cae por debajo del umbral.
- 9. Seleccione entre una operación lineal agresiva o logarítmica suave.
- 10. Ajuste la perilla Release para establecer qué tan rápido se libera el compresor después de que el audio cae por debajo del umbral.
- 11. Use la perilla de ganancia para compensar los cambios de nivel causados por el procesador.
- 12. Ajuste la perilla Mix para determinar qué parte de la señal no se ve afectada por el procesador.
- 13. Seleccione una frecuencia de corte alto, corte bajo o pico medio y ancho de banda/pendiente para el filtro clave.
- 14. Active el filtro clave con el botón Key On.
- 15. Seleccione la frecuencia para el filtro clave.

### **6.7 Envía**

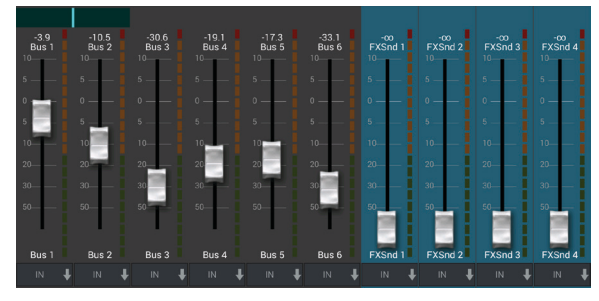

La pantalla de envíos permite enrutar la señal del canal actualmente seleccionado a las 6 salidas auxiliares ya los 4 procesadores de efectos. El enrutamiento auxiliar y de efectos también se puede ajustar usando los bancos de faders en el lado derecho de la pantalla Vista principal. La señal se puede enrutar a los buses desde puntos específicos en la cadena del preamplificador, como pre o post EQ (el botón S/E debe estar activo).

### **6.8 Principal**

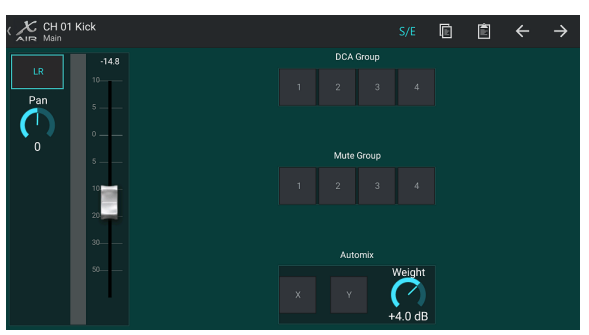

Cuando el botón LR está activo, el canal se asigna al bus principal. Para las fuentes que no están diseñadas para que la audiencia las escuche, como las pistas de clic, eliminar el canal del bus principal elimina la posibilidad de mezclar accidentalmente esa fuente con la red principal.

Esta página también permite asignar rápidamente el canal a un grupo DCA, Mute Group o Automix.

La función Auto Mix es muy útil para reuniones o paneles de discusión donde se usan varios micrófonos para hablar. Los canales de micrófono se pueden asignar a uno de los dos grupos de mezcla automática, que atenuarán automáticamente los canales que no están recibiendo señal en ese momento. Haga clic en los botones de mezcla automática X o Y en la pestaña Principal para asignar varios canales a un grupo de mezcla automática.

Vaya a la pestaña Configuración - Preferencias y active el botón Mostrar en Automix. Esto hará que aparezca un botón Automix X e Y en la pantalla Vista principal.

Cada vez que se activa un bus de mezcla automática, un medidor de reducción de ganancia azul indicará la cantidad de reducción de señal para cualquier canal asignado al bus. Esto permite que el orador actual se escuche claramente mientras se suprime cualquier ruido de los otros micrófonos. En la pestaña principal de cada canal, se incluye una perilla de peso que permite atenuar más o menos ciertos canales para compensar las voces más altas o los micrófonos más sensibles.

### <span id="page-22-0"></span>**6.9 Metros**

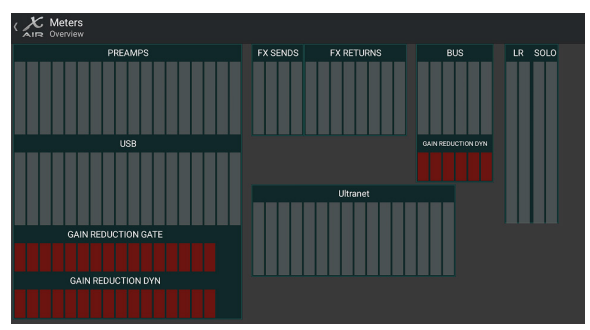

La pestaña de medidores permite monitorear fácilmente todos los niveles analógicos y digitales, incluidos los canales USB, los buses, las salidas de Ultranet y los buses principal y solo.

### **Bastidor de Efectos**

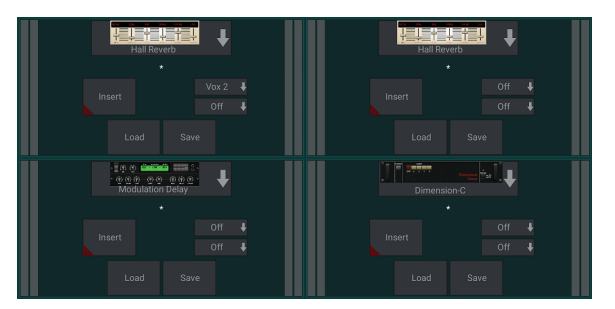

Se accede a la página Effect Rack a través del icono "FX" en la parte superior de la pantalla de vista principal. Hay 4 ranuras donde se pueden seleccionar y ajustar varios efectos para adaptarse a la aplicación. Toque la ranura de efectos para seleccionar un efecto y ajustar los parámetros disponibles.

### **6.10 Instantáneas**

La función de instantánea permite guardar bits específicos de información para recuperarlos inmediatamente. Por ejemplo, se pueden seleccionar cambios rápidos para diferentes actos de una obra de teatro, presentaciones en un festival de música con varias bandas o diferentes servicios religiosos.

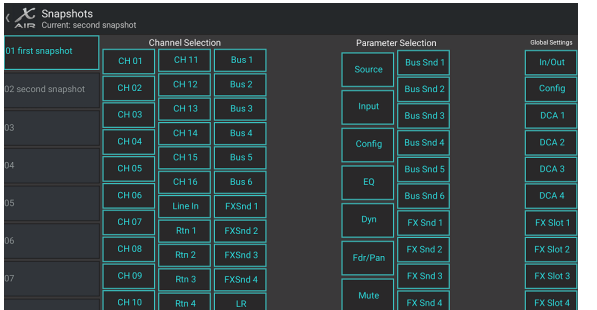

Haga clic en el icono de la cámara en la parte superior de la pantalla principal. Se abrirá una ventana con una lista de parámetros para seleccionar para recuperar. Puede seleccionar canales/parámetros individuales que se recuperarán de una instantánea guardada previamente, o hacer clic en el botón 'Todos' para elegir todo en una categoría. Puede haber canales, buses, parámetros, etc. que no deberían verse afectados durante un evento, por lo que este método es beneficioso por su método de recuperación altamente específico.

Para guardar una instantánea, mantenga presionada una de las ranuras en la lista de la izquierda. Aparecerá una nueva entrada en la lista donde puede escribir un nombre para la nueva instantánea. Para recuperar una instantánea guardada anteriormente, mantenga presionado el elemento en la lista y luego seleccione la opción Cargar. Tenga en cuenta que todos los aspectos del arreglo actual se guardarán en una nueva ranura de instantánea, y los elementos específicos de esa instantánea se pueden seleccionar al recuperarlos.

Los parámetros de recuperación de instantáneas se enumeran en 3 categorías: canal, parámetro y global.

La sección de canales le permite determinar qué canales o maestros de bus se verán afectados durante la recuperación.

La sección de parámetros le permite determinar qué elementos específicos del preamplificador se recuperarán para los canales y buses seleccionados en la sección de canales anterior. La fuente afecta la selección de entrada frente a USB, la entrada recupera la configuración básica del preamplificador, como la configuración fantasma y de ganancia, y Config recupera la configuración. EQ, Dyn, Fdr/Pan y Mute recuperan estos ajustes para los canales seleccionados, y los envíos de bus/FX se pueden asignar individualmente para recuperación.

La configuración global permite recuperar el enrutamiento de entrada/salida, así como la configuración global, las asignaciones de DCA y la configuración del bloque de efectos.

Para eliminar una instantánea que ya no es necesaria, selecciónela de la lista y luego seleccione Eliminar.

## **6.11 Escenas y Espectáculos**

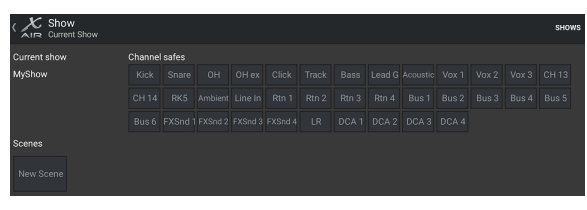

Se accede a la página Escenas/Espectáculos a través del icono de carpeta en la parte superior de la pantalla Vista principal. Esta página le permite guardar, editar y recuperar escenas específicas o programas completos. Para evitar que ciertos canales o buses se vean afectados por las recuperaciones de escenas o programas, active las fuentes deseadas en la sección 'Channel safes'.

### **6.12 Enrutamiento**

Se accede al menú de enrutamiento a través del icono de flecha arriba/abajo en la parte superior de la pantalla Vista principal. Esto permite que el enrutamiento específico de los buses de entrada, salida, USB y monitor se ajuste libremente.

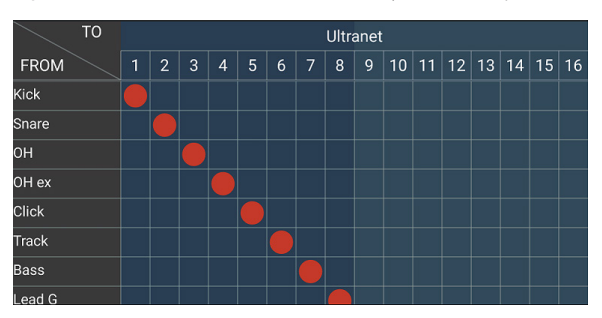

Toque dentro de un cuadro vacío en la cuadrícula para mover los puntos naranjas y reasignar la fuente para canales de entrada, canales USB y fuentes de monitoreo P16. Las modificaciones a las entradas/enrutamiento USB se pueden restablecer presionando el botón de reversión en el extremo derecho. Los envíos y entradas USB se pueden seleccionar desde un menú en el icono de la carpeta, o se pueden mover manualmente.

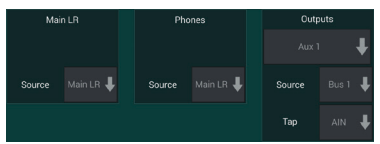

La página Routing – Outputs permite reasignar las fuentes Main LR, Phones, Aux y P16.

#### <span id="page-23-0"></span>**24** X AIR Manual de uso

### **6.13 Configuración**

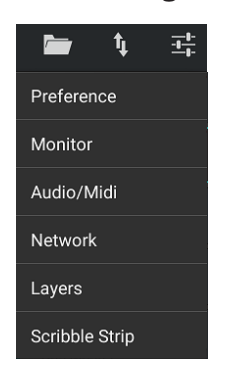

Se accede al menú Configuración a través de la esquina superior derecha de la pantalla Vista principal. Esto permite el acceso a varias configuraciones globales, configuraciones de red y características de diseño.

#### **Preferencias**

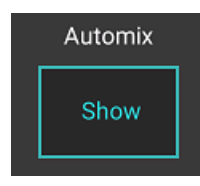

La pantalla Preferencias permite ver los botones X e Y de mezcla automática en la pantalla Vista principal.

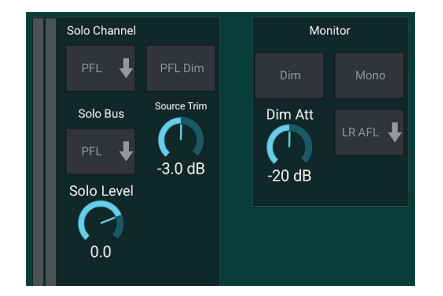

Solo Channel y Solo Bus pueden operar en modo de escucha pre-fader o afterfader. El nivel de solo también se puede ajustar si es necesario. Se puede activar y ajustar un atenuador para provocar una caída en el volumen del material del programa cada vez que se aplica un solo a una señal. El bus solo puede operar en mono o estéreo. La fuente y el toque para la fuente del monitor se pueden seleccionar desde el menú desplegable, que se escuchará cuando no haya fuentes en solo.

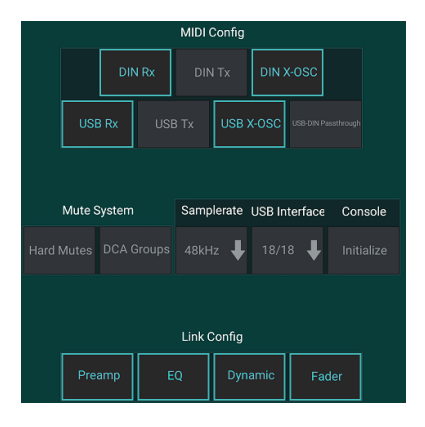

La página Configuración – Audio/MIDI permite editar la configuración de recepción (Rx) y transmisión (Tx) MIDI, así como varios parámetros del sistema global.

Los ajustes de transmisión, recepción y OSC se pueden activar de forma independiente para los conectores DIN y USB MIDI. La consola también puede pasar USB MIDI a través del conector MIDI OUT.

La consola está predeterminada en "silencio suave", lo que significa que si un canal ha sido silenciado específicamente y también es parte de un grupo de silenciamiento, cuando el grupo de silenciamiento no está silenciado, el canal que fue silenciado específicamente también lo estará. Si selecciona Hard Mutes, un canal que ha sido silenciado con su botón Mute específico permanecerá silenciado incluso si un grupo de silenciamiento al que pertenece no está silenciado. Los grupos DCA normalmente solo controlan los niveles de volumen sin tener enrutamiento de audio a través de ellos. Sin embargo, la participación de los grupos DCA en el sistema de silenciamiento permitirá silenciar los canales a través de las asignaciones de grupos DCA.

La consola puede funcionar a 48 kHz o 44,1 kHz. Silencie el fader LR principal antes de cambiar la velocidad del reloj, ya que pueden producirse chasquidos.

El X18/XR18 tiene una interfaz de canal de 18x18 incorporada, pero a veces esto es excesivo para una sesión de grabación. Para sobregrabaciones y seguimiento simple, la interfaz 2x2 es más eficiente y fácil de procesar.

Haga clic en el botón Inicializar para restablecer todos los parámetros del sistema. Se perderán todas las configuraciones, así que asegúrese de guardar primero cualquier escena o programa en el disco duro de una PC.

Cuando se selecciona la opción Enlace en la página de configuración de un canal, el canal adyacente se enlaza como un par estéreo. Aparte de la configuración del fader, también se pueden alinear el preamplificador, la dinámica, el ecualizador y el fader/silencio/envíos, según los elementos que estén activados en la parte inferior de la página Audio/MIDI.

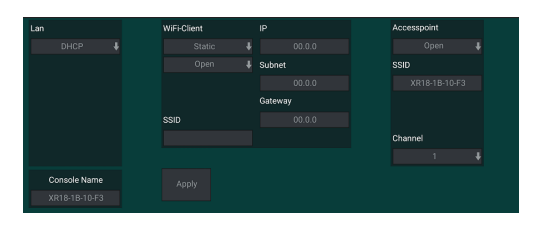

Esta pantalla permite la configuración de su conexión de red inalámbrica. Consulte el capítulo Conexión de red para obtener más información.

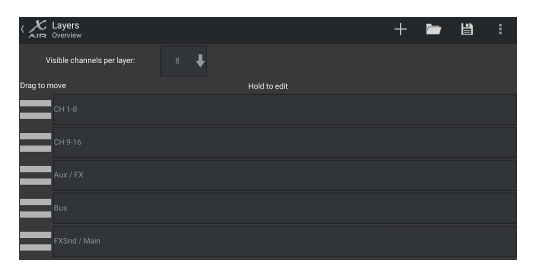

La página Configuración – Capas permite modificar el orden de los canales y buses. De manera predeterminada, solo 8 canales están visibles en la pantalla Vista principal a la vez, pero esto se puede editar para permitir, por ejemplo, que los 16 canales de entrada se vean a la vez. También se puede crear una nueva capa para contener una combinación personalizada de entradas y buses. Al aumentar los canales visibles por capa a 9, el fader Main LR podría agregarse a todos los bancos de faders para que siempre esté disponible para su ajuste.

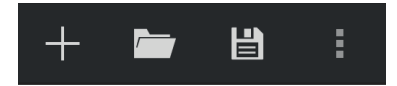

Las capas personalizadas se pueden guardar y recuperar más tarde, y las capas se pueden restaurar a su configuración predeterminada. El menú de configuración también permite un acceso rápido a las tiras de garabatos para cambiar los nombres y colores de los canales.

<span id="page-24-0"></span>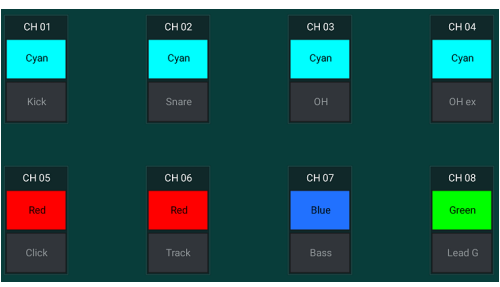

La página Scribble Strip permite asignar un nombre y color personalizados para cada canal, bus, envío/retorno de efectos y grupo DCA.

# **7. X AIR para PC**

Las aplicaciones X AIR para iOS, Android y Mac/Win/Linux permiten que todos los controles físicos y las funciones que normalmente se encuentran en los mezcladores analógicos se ajusten digitalmente, y también permiten que los efectos y el enrutamiento se ajusten por completo, todo desde una ubicación remota lejos de el cuadro de entrada. Esto da como resultado una solución de mezcla muy compacta pero con todas las funciones que se puede operar mientras se mueve por el lugar o el estudio. Este capítulo analizará la funcionalidad del software en una computadora portátil o de escritorio con Windows, OS X\* o Linux.

### **7.1 Vista principal y pestaña Mezclador**

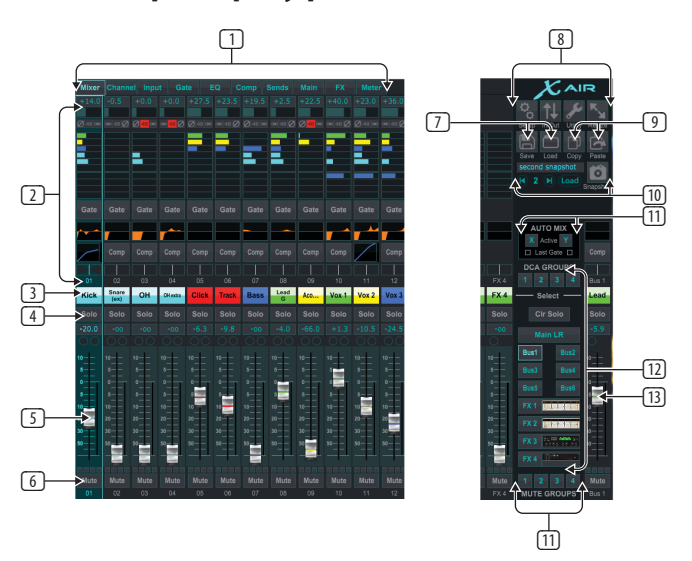

- 1. Las pestañas de navegación permiten un acceso rápido a varios menús de edición.
- 2. El área Channel Strip brinda una referencia rápida al estado de la alimentación fantasma, los niveles de envío auxiliar, el panorama, etc. La ganancia, los niveles auxiliares, los niveles de envío de efectos y el panorama se pueden ajustar haciendo clic y arrastrando hacia la izquierda o hacia la derecha dentro de la sección respectiva. Haga clic en las secciones Gate, EQ y Comp para saltar a las páginas de edición de ese canal.

**Nota**– los siguientes elementos siempre están visibles independientemente de la pestaña seleccionada:

- 3. Haga clic izquierdo en el número de canal para seleccionar ese canal. Haga clic derecho para cambiar el nombre y el color del canal.
- 4. Toque el botón Solo de un canal para enviar el canal al bus solo. El botón se iluminará en naranja para indicar que el canal ha sido puesto en solo.
- 5. El Channel Fader ajusta el nivel de un canal, o ajusta el nivel de envío auxiliar/FX, según la capa seleccionada en el lado derecho.
- 6. Haga clic en el botón Silenciar de un canal para silenciar el canal. El botón se iluminará en rojo cuando esté silenciado.
- 7. Utilice los iconos Guardar y Cargar para guardar y recuperar escenas de programas y configuraciones de canales guardadas.
- 8. Acceda a las pantallas de configuración y enrutamiento a través de los iconos en la esquina superior derecha. La función de utilidad está actualmente inactiva, pero se integrará en futuras actualizaciones de firmware. El botón Redimensionar permite que la ventana se ajuste automáticamente a varias resoluciones de pantalla hasta 4k, así como a un tamaño personalizado.
- 9. Utilice los botones Copiar y Pegar para transferir información entre canales.
- 10. La función Instantánea le permite guardar fragmentos específicos de información para recuperarlos más tarde. Al hacer clic en el ícono Instantánea, aparece una ventana donde se puede nombrar la nueva instantánea y seleccionar el contenido para guardar. Los controles dedicados permiten que las instantáneas guardadas se mezclen y se carguen directamente desde la vista principal del mezclador.
- 11. Active aquí los buses Auto Mix X e Y. Consulte la sección 7.14 para obtener más detalles.
- 12. Los botones del banco de faders determinan qué capa está activa en los faders. Cuando se establece en Main LR, los faders ajustan los niveles de volumen del canal enviados al bus principal, y la salida principal se ajusta con el fader del extremo derecho. Cuando se selecciona una de las capas de bus o FX, los faders ajustan el nivel de envío de cada canal a ese bus para monitoreo o enrutamiento de efectos. El nivel general del bus se ajusta con el fader del extremo derecho. Para asignar un canal a un DCA, seleccione el grupo DCA 1-4 y luego haga clic en el pequeño círculo ubicado sobre cada fader de canal que desea asignar a ese grupo. El número de grupo se indicará en el círculo.
- 13. El fader de nivel principal ajusta la salida del bus actualmente seleccionado.
- 14. Los 4 botones de grupo de silenciamiento activan los grupos de silenciamiento. Haga clic en uno de los 4 cuadros pequeños debajo de cada fader de canal para asignar ese canal a un grupo de silenciamiento en particular.

### **7.2 Ficha Canal**

La pestaña Canal permite un acceso rápido a los parámetros de preamplificación más comunes, así como un control básico sobre la puerta de ruido, el compresor y los envíos de bus. La mayoría de los ajustes en esta pestaña también se pueden encontrar con mayor detalle en otras pestañas.

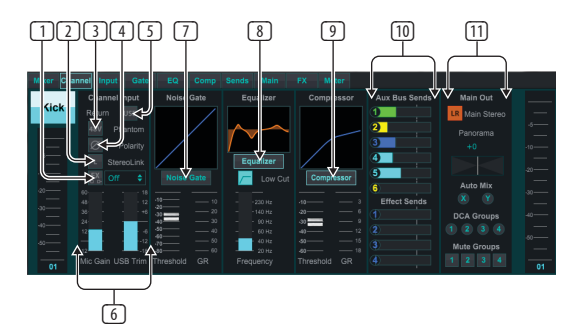

- 1. Haga clic en el botón FX para activar un efecto de inserción. El bloque de efectos específico se selecciona con el menú desplegable adyacente.
- 2. El botón Stereo Link permite emparejar un canal con el canal adyacente en un par estéreo. El nivel del fader, la configuración de ganancia, los envíos de bus, etc. serán los mismos entre los 2 canales, y la panoramización se ajustará por defecto a la izquierda y la derecha. El canal impar siempre será el más bajo del par.
- 3. El botón Phantom activa la alimentación fantasma de 48 V para usar con micrófonos de condensador y cajas DI activas.
- 4. El botón Polarity invierte la fase.
- 5. Haga clic en el botón USB para enrutar la señal de retorno USB al canal seleccionado en lugar de la entrada analógica.
- 6. La ganancia de micrófono analógica y el recorte USB digital se pueden ajustar de forma independiente, aunque solo se puede usar una fuente a la vez.

- <span id="page-25-0"></span>7. La puerta de ruido se puede activar y el umbral se puede ajustar desde esta página. Los controles más detallados están disponibles en la pestaña Puerta.
- 8. Aquí se pueden activar el ecualizador y el corte de graves, así como la frecuencia de corte de graves.
- 9. Aquí se puede activar el compresor y ajustar su umbral. Hay controles más detallados disponibles en la pestaña Comp.
- 10. Los envíos de bus auxiliar del canal se pueden ajustar aquí, así como la pestaña Envíos.
- 11. La sección Main Out permite enrutar o eliminar el canal del bus principal. El panorama también se puede ajustar, y las asignaciones de Auto Mix, DCA Group y Mute Group también se pueden seleccionar aquí.

### **7.3 Ficha Entrada**

La pestaña Entrada permite el ajuste de los parámetros de preamplificación más comunes, así como el enrutamiento específico para la entrada y la inserción.

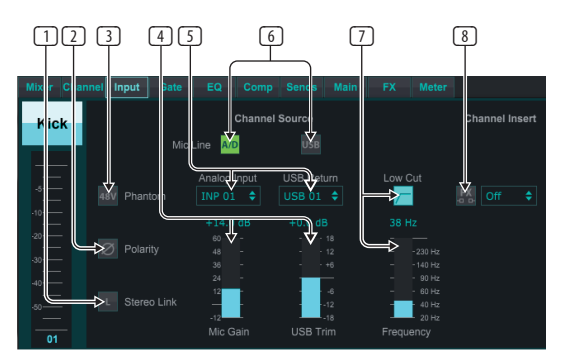

- 1. El botón Stereo Link permite emparejar un canal con el canal adyacente en un par estéreo. El nivel del fader, la configuración de ganancia, los envíos de bus, etc. serán los mismos entre los 2 canales, y la panoramización se ajustará por defecto a la izquierda y la derecha. El canal impar siempre será el más bajo del par.
- 2. El botón Polarity invierte la fase.
- 3. El botón Phantom activa la alimentación fantasma de 48 V para usar con micrófonos de condensador y cajas DI activas.
- 4. La ganancia de micrófono analógica y el recorte USB digital se pueden ajustar de forma independiente, aunque solo se puede usar una fuente a la vez.
- 5. Los canales de entrada analógica y de entrada USB tienen por defecto una relación 1:1 con el número de canal, pero se pueden redirigir mediante los menús desplegables.
- 6. Seleccione si aparece en el canal la entrada de micrófono/línea analógica o la entrada USB.
- 7. Activa el Low Cut y ajusta la frecuencia específica para eliminar los graves no deseados.
- 8. Haga clic en el botón FX para activar un efecto de inserción. El bloque de efectos específico se selecciona con el menú desplegable adyacente.

# **7.4 Pestaña Puerta**

La pestaña Gate permite activar y ajustar una puerta de ruido para eliminar automáticamente el ruido no deseado.

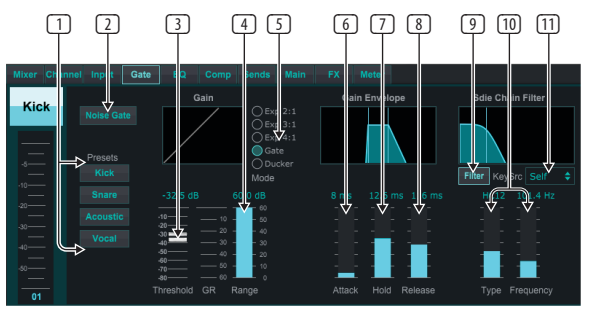

- 1. Seleccione uno de los 4 preajustes para optimizar automáticamente los parámetros para una de estas fuentes comunes.
- 2. Active la puerta de ruido con este botón.
- 3. Ajuste el umbral que debe alcanzar el audio para pasar por alto la puerta o activar el atenuador.
- 4. El parámetro Range ajusta la cantidad de atenuación de la señal para los ajustes Gate y Ducker.
- 5. Selecciona el tipo de efecto entre las 5 opciones. Los efectos de expansión están disponibles con proporciones de 2:1, 3:1 y 4:1 que reducen la salida en cantidades variables, lo que permite una reducción de sonido natural de las señales que no alcanzan el umbral seleccionado. El ajuste Gate permite una caída de volumen más agresiva para las señales por debajo del umbral. Un parámetro de rango adicional ajusta la cantidad de atenuación. El ajuste Ducker atenúa la señal en una cantidad ajustable cada vez que la señal supera el umbral seleccionado. El parámetro Rango también ajusta la cantidad de atenuación para esta configuración.
- 6. Ajuste el parámetro Attack para establecer la rapidez con la que la puerta entra en vigor cuando la señal de entrada cae por debajo del umbral.
- 7. Ajuste el parámetro Hold para establecer cuánto tiempo la señal de entrada debe superar el umbral antes de pasar por alto la puerta.
- 8. Ajuste el parámetro Release para establecer qué tan rápido se libera la puerta después de que el audio se eleva sobre el umbral.
- 9. Active la tecla Filtro con este botón.
- 10. Seleccione el tipo de filtro y frecuencias con estos faders.
- 11. Seleccione un canal o bus para el filtro de cadena lateral en el menú desplegable.

## **7.5 Pestaña Ecualizador**

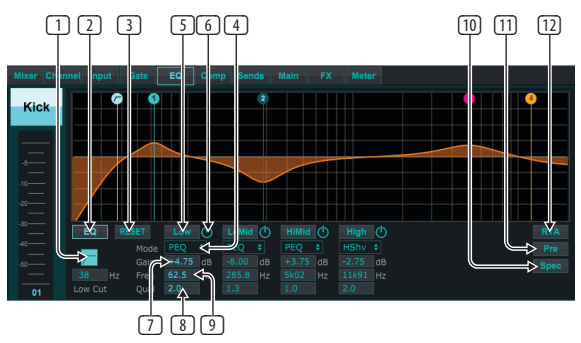

- 1. Activa el Low Cut y ajusta la frecuencia específica para eliminar los graves no deseados.
- 2. Encienda y apague el ecualizador con el botón PEQ. Esto puede estar etiquetado de manera diferente para los ecualizadores de bus porque también tienen opciones de ecualización gráfica.

- <span id="page-26-0"></span>3. Utilice el botón Restablecer para devolver todas las bandas a su configuración predeterminada. Aparecerá un cuadro de confirmación para evitar reinicios accidentales.
- 4. Seleccione el modo en el menú desplegable. Los tipos de PEQ a menudo se usarán para las primeras 3 bandas, y un corte alto o estante alto para la 4ta banda.
- 5. La banda actualmente activa se indicará en este botón.
- 6. Haga clic en este botón para activar y desactivar una banda específica. Esto es útil para realizar pruebas A/B sobre cómo un ajuste afecta la señal.
- 7. El ajuste de ganancia para cada banda se puede ingresar manualmente aquí, o puede hacer clic y arrastrar el número correspondiente de la banda hacia arriba y hacia abajo.
- 8. El ancho de banda (Q) se puede ingresar manualmente aquí.
- 9. La frecuencia específica de cada banda se puede ingresar manualmente, o puede hacer clic y arrastrar el número de la banda a la frecuencia deseada.
- 10. Active la función de espectrógrafo para cambiar de la vista RTA estándar a un espectrograma, que muestra la energía de la señal a lo largo del tiempo. Esto puede ser útil para identificar problemas de retroalimentación o fases.
- 11. Presione el botón Pre para mostrar el pre-EQ de RTA en lugar del post-EQ.
- 12. Active el RTA (Real Time Analyzer) con este botón.

### **7.6 Pestaña Comp**

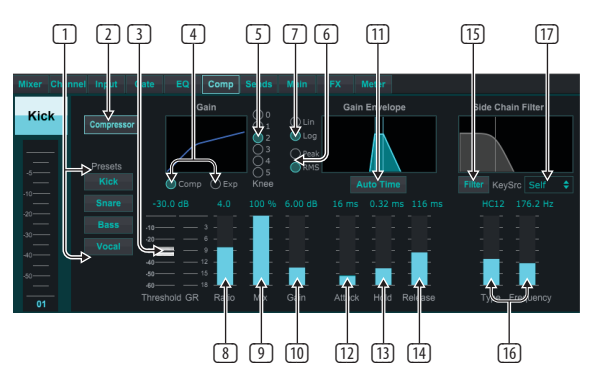

- 1. Seleccione uno de los 4 preajustes para optimizar automáticamente los parámetros para una de estas fuentes comunes.
- 2. Active el compresor con este botón.
- 3. Ajuste el umbral en el que el compresor comienza a tener efecto. El audio que cae por debajo de esta configuración no se verá afectado.
- 4. Seleccione entre Compressor o Expander para configurar la acción del procesador de dinámica. Mientras que un compresor reduce la dinámica de una señal, un expansor aumenta el rango dinámico.
- 5. Seleccione un ángulo de codo para establecer la forma gradual en que el compresor surtirá efecto. Cuando se establece en 0, cualquier señal que supere el umbral recibirá la relación de compresión completa.
- 6. Seleccione entre respuesta de entrada pico y RMS. RMS es más común en los compresores y responde al nivel promedio del audio entrante, mientras que la configuración Peak responde a breves picos de volumen que se permitirían cuando se establece en RMS.
- 7. Seleccione entre una operación lineal agresiva o logarítmica suave.
- 8. Ajuste la relación para determinar la agresividad con la que se ven afectadas las dinámicas.
- 9. Ajuste la mezcla para determinar qué parte de la señal no se ve afectada por el procesador.
- 10. Ajuste la ganancia para compensar los cambios de nivel causados por el procesador.
- 11. Active Auto Time para permitir que varios de los parámetros más avanzados se ajusten automáticamente de acuerdo con la señal de entrada.
- 12. Ajuste el ataque para establecer la rapidez con la que el compresor entra en vigor cuando la señal de entrada supera el umbral.
- 13. Ajuste Hold para establecer cuánto tarda el compresor en entrar en el ciclo de liberación una vez que el audio cae por debajo del umbral.
- 14. Ajuste la Liberación para establecer qué tan rápido se libera el compresor después de que el audio cae por debajo del umbral.
- 15. Active la tecla Filtro con este botón.
- 16. Seleccione el tipo de filtro y frecuencias con estos faders.
- 17. Seleccione un canal o bus para el filtro de cadena lateral en el menú desplegable.

### **7.7 Ficha Envíos**

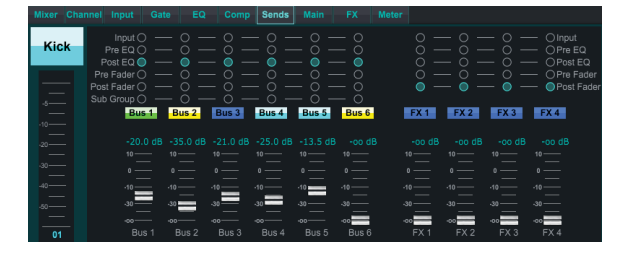

La pestaña Envíos permite enrutar la señal del canal actualmente seleccionado a los 6 buses auxiliares ya los 4 procesadores de efectos. Estos ajustes también se pueden realizar en la pestaña Canal o seleccionando una de las capas del banco de atenuadores en la parte inferior derecha de la pantalla de vista principal. La señal se puede enrutar a los buses desde puntos específicos en la cadena del preamplificador, como pre o post EQ y pre o post fader. Al hacer clic en el ícono del globo, se habilitarán los cambios en el punto de toque (pre/post fader, etc.) para que surtan efecto en todos los canales.

### **7.8 Pestaña principal**

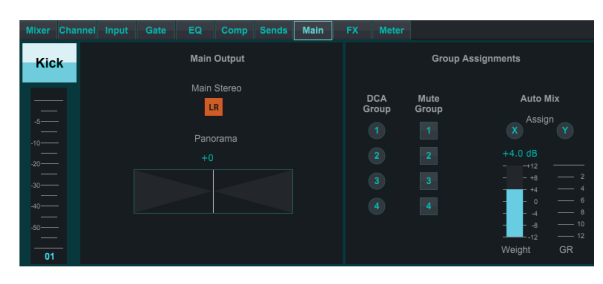

También se puede acceder a todos los controles de la pestaña Principal desde la pestaña Canal. La señal del canal se puede desasignar de la salida principal, lo que es útil cuando se graban fuentes que no están destinadas a ser escuchadas por la audiencia, o para fuentes como pistas de clic que solo están destinadas a las mezclas de los artistas y no a los altavoces principales. . El control de panorama del canal se puede ajustar y también se pueden realizar asignaciones de DCA, Mute Group y Auto Mix.

### **7.9 Pestaña Efectos**

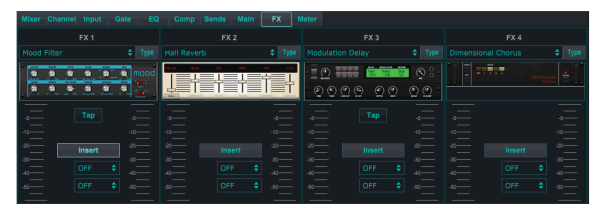

La pestaña FX tiene 4 procesadores de efectos que se pueden enrutar y ajustar a varios canales y buses. Se puede seleccionar un nuevo efecto haciendo clic en el menú desplegable donde se muestra el nombre del efecto actual, o haciendo clic en el botón Tipo que también muestra una vista gráfica de cada efecto. Una vez

<span id="page-27-0"></span>que se selecciona el efecto deseado, haga clic en el gráfico para abrir la ventana de edición donde se pueden ajustar los parámetros específicos. Si corresponde, hay un botón de tap tempo disponible para ingresar manualmente la tasa de retrasos o coros. El botón parpadeará para indicar el tempo. Haga clic en el botón Insertar para activar el efecto como una inserción en lugar de una cadena lateral. Seleccione el canal o bus asignado al efecto con el menú desplegable. Consulte el capítulo Descripción general de los efectos para obtener más detalles.

#### **7.10 Pestaña Medidor**

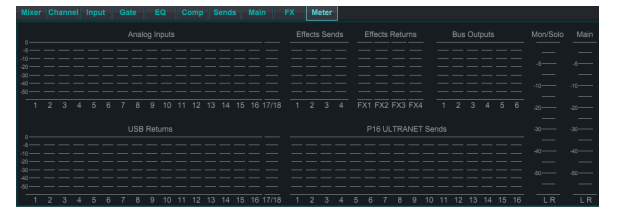

La pestaña Meter permite monitorear fácilmente todos los niveles analógicos y digitales, incluidos los canales USB, los buses, las salidas de Ultranet y los buses Main y Solo.

#### **7.11 Menú de configuración**

El menú Configuración permite configurar la conexión inalámbrica y permite seleccionar y ajustar varios parámetros globales.

#### **Pestaña Conectar**

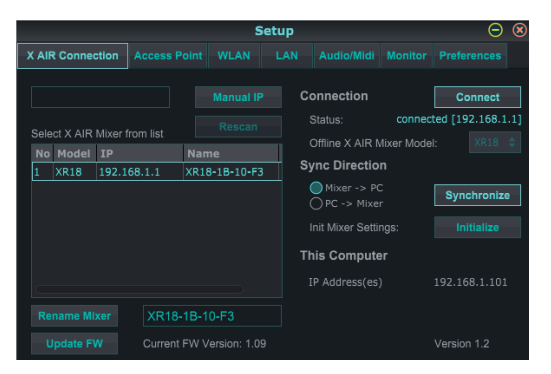

Después de conectar su computadora al punto de acceso interno o al enrutador externo, es probable que el software reconozca automáticamente el mezclador y le pida que se conecte. Una vez conectado, un mensaje le preguntará si desea transferir la configuración de la mesa de mezclas a la PC, o de la PC a la mesa de mezclas. Haga clic en 'cancelar' si no desea sincronizar la configuración. La pestaña Conexión también le permite asignar manualmente una dirección IP. Si tiene el firmware 1.09 o posterior, también puede actualizar el firmware directamente desde esta pantalla.

**Nota**- ¡guarde su configuración en el disco duro de su computadora antes de actualizar el firmware!

De forma predeterminada, se asignará a su mezclador un nombre genérico, como XR18-1B-10-F3. Esto se puede cambiar a algo más específico y reconocible. La consola también se puede inicializar a su estado de fábrica, pero tenga en cuenta que se borrarán todas las configuraciones. Recomendamos encarecidamente utilizar la función Guardar para almacenar cualquier escena importante en el disco duro de su computadora.

#### **Fichas Punto de acceso, WLAN, LAN**

![](_page_27_Picture_13.jpeg)

Las pestañas Punto de acceso, WLAN y LAN permiten configurar la conexión inalámbrica. Consulte el capítulo 'Conexión de red' para obtener más detalles.

#### **Ficha Audio/MIDI**

![](_page_27_Picture_261.jpeg)

La pestaña Audio/MIDI permite asignar varios ajustes globales. La consola puede funcionar a 48 kHz o 44,1 kHz. Silencie el fader LR principal antes de cambiar la velocidad del reloj, ya que pueden producirse chasquidos.

Active la función Niveles seguros para silenciar automáticamente las salidas durante un ciclo de encendido. Esto es particularmente útil para situaciones en las que el mezclador siempre está conectado a un sistema de megafonía o configuración de monitoreo.

Las preferencias de enlace permiten sincronizar elementos específicos del preamplificador cuando se enlazan canales adyacentes.

La consola está predeterminada en "silencio suave", lo que significa que si un canal ha sido silenciado específicamente y también es parte de un grupo de silenciamiento, cuando el grupo de silenciamiento no está silenciado, el canal que fue silenciado específicamente también lo estará. Si selecciona Hard Mutes, un canal que ha sido silenciado con su botón Mute específico permanecerá silenciado incluso si un grupo de silenciamiento al que pertenece no está silenciado. Los grupos DCA normalmente solo controlan los niveles de volumen sin tener enrutamiento de audio a través de ellos. Sin embargo, la participación de los grupos DCA en el sistema de silenciamiento permitirá silenciar los canales a través de las asignaciones de grupos DCA.

El X18/XR18 tiene una interfaz de canal de 18x18 incorporada, pero a veces esto es excesivo para una sesión de grabación. Para sobregrabaciones y seguimiento simple, la interfaz 2x2 es más eficiente y fácil de procesar.

Se pueden seleccionar varias preferencias de envío (Tx) y recepción (Rx) para la configuración MIDI.

#### **Ficha Supervisar**

![](_page_27_Figure_24.jpeg)

La fuente del monitor por defecto es la principal LR (post-fader), pero puede seleccionar un bus, auxiliar, USB 17/18 o una combinación de buses. Los canales y buses en solo se pueden monitorear antes o después del atenuador. Se puede activar la atenuación de PFL y se pueden configurar los niveles relativos para el monitor y la fuente. Haga clic en el botón DIM para habilitar la atenuación y seleccione el nivel de atenuación. El bus del monitor se puede configurar en mono y se puede silenciar desde esta página.

#### <span id="page-28-0"></span>**Pestaña de preferencias**

![](_page_28_Picture_280.jpeg)

Seleccione la opción 'Aplicar cambios a todos los canales' si desea que los cambios realizados en las derivaciones de envío del bus (pre/post-EQ, etc.) se apliquen a todos los canales.

Las opciones de selección automática permiten seleccionar automáticamente el último canal solista y permiten seleccionar automáticamente un canal cada vez que se ajusta su atenuador.

El modo de solo exclusivo permite solo una fuente a la vez. Al presionar el botón Solo de un canal, se anulará automáticamente el solo de los canales previamente puestos en solo.

El modo de fader 'Fino' permite que los ajustes de los faders se realicen de forma más gradual, lo que permite un control más preciso al realizar pequeños cambios.

La tasa de actualización predeterminada es del 100 %, lo que significa que los medidores y el RTA muestran una respuesta inmediata de las señales de audio. Sin embargo, esto se puede ajustar al 50%, lo que muestra menos detalles pero también conserva la potencia de procesamiento.

La configuración de las ventanas de la aplicación se puede almacenar y recuperar al iniciarse. Haga clic en el botón Inicializar para borrar la configuración de la ventana almacenada.

Use la selección Siempre visible para mantener ciertas ventanas a la vista independientemente de que se ajusten otras ventanas.

### **7.12 Página de instantáneas**

La función de instantánea permite guardar bits específicos de información para recuperarlos inmediatamente. Por ejemplo, se pueden seleccionar cambios rápidos para diferentes actos de una obra de teatro, presentaciones en un festival de música con varias bandas o diferentes servicios religiosos.

![](_page_28_Figure_12.jpeg)

Haga clic en el ícono 'Instantáneas' en el lado derecho de la pantalla principal. Se abrirá una ventana con una lista de parámetros para seleccionar para recuperar. Puede seleccionar canales/parámetros individuales que se recuperarán de una instantánea guardada previamente, o hacer clic en el botón 'Todos' para elegir todo en una categoría. Puede haber canales, buses, parámetros, etc. que no deberían verse afectados durante un evento, por lo que este método es beneficioso por su método de recuperación altamente específico.

Para guardar una instantánea, haga clic en una de las ranuras en la lista de la izquierda. Aparecerá una nueva entrada en la lista donde puede escribir un

nombre para la nueva instantánea. Tenga en cuenta que todos los aspectos del arreglo actual se guardarán en una nueva ranura de instantánea, y los elementos específicos de esa instantánea se pueden seleccionar al recuperarlos.

Los parámetros de recuperación de instantáneas se enumeran en 3 categorías: canal, parámetro y global.

La sección de canales le permite determinar qué canales o maestros de bus se verán afectados durante la recuperación.

La sección de parámetros le permite determinar qué elementos específicos del preamplificador se recuperarán para los canales y buses seleccionados en la sección de canales anterior. La fuente afecta la selección de entrada frente a USB, la entrada recupera la configuración básica del preamplificador, como la configuración fantasma y de ganancia, y Config recupera la configuración. EQ, Dyn, Fdr/Pan y Mute recuperan estos ajustes para los canales seleccionados, y los envíos de bus/FX se pueden asignar individualmente para recuperación.

La configuración global permite recuperar el enrutamiento de entrada/salida, así como la configuración global, las asignaciones de DCA y la configuración del bloque de efectos.

Para eliminar una instantánea que ya no es necesaria, selecciónela de la lista y haga clic en Eliminar.

### **7.13 Utilidades**

Las utilidades ofrecen una edición y personalización convenientes de elementos que no se controlan fácilmente en otras ventanas o menús.

#### **Utilidad RTA**

![](_page_28_Figure_24.jpeg)

La utilidad RTA permite la personalización de la apariencia y funcionalidad del analizador en tiempo real. El menú desplegable RTA Source permite fijar un canal o bus específico al RTA, o el RTA puede seguir el canal activo. Seleccione Solo Priority para enviar cualquier canal en solo al RTA.

El ajuste Decay controla qué tan rápido caen las bandas de frecuencia después de alcanzar su indicación inicial. Peak Hold dejará un pequeño marcador para indicar la medición máxima durante un período de tiempo más largo mientras sigue monitoreando la actividad de audio fina. RTA Gain compensa los niveles de audio, asegurando lecturas precisas. Seleccione la función de ganancia automática para seleccionar automáticamente un nivel de ganancia de RTA apropiado. El ajuste de superposición de ecualización controla la opacidad del RTA cuando se visualizan las curvas de ecualización del canal. Seleccione Espectrógrafo para ver la energía de audio en todo el espectro, donde el azul representa los niveles más bajos y el rojo indica los niveles más altos. Tenga en cuenta que esto solo afecta a la ventana de la utilidad RTA y no a los ecualizadores de canales individuales.

Los ecualizadores gráficos y de canal se pueden preasignar para tener RTA de espectrógrafo y pueden funcionar como pre o post-ecualización. Estas selecciones se pueden anular en la pestaña EQ de canal/bus. Seleccione la opción 'Usar fuente RTA' si desea ver el RTA de una fuente mientras ajusta el ecualizador de otro canal.

Seleccione un rango de ganancia de 30 o 60 dB, y antes o después de los resultados del ecualizador. Seleccione Peak para monitorear los cambios rápidos en la respuesta de frecuencia o RMS para ver una respuesta promedio durante un período de tiempo más largo.

<span id="page-29-0"></span>![](_page_29_Picture_1.jpeg)

#### **Autobuses Utilitarios**

![](_page_29_Picture_149.jpeg)

La ventana de la utilidad Buses brinda acceso conveniente a todas las funciones de tiras de canales de los 6 buses y el LR principal al mismo tiempo. Esta ventana se puede dejar abierta para que se puedan realizar cambios sin tener que seleccionar buses individuales en la ventana principal.

#### **Utilidad DCA**

![](_page_29_Picture_6.jpeg)

Al igual que la utilidad Buses, la ventana de la utilidad DCA permite monitorear y ajustar fácilmente los 4 grupos DCA.

También se puede configurar un conjunto personalizado de canales, buses y/o grupos DCA en 2 ventanas definidas por el usuario. Esto tiene la función adicional de expandir el canal para incluir el nivel de ganancia, los envíos de bus y otra información que normalmente está visible en la pestaña del mezclador en la ventana principal.

#### **7.14 Mezcla automática**

![](_page_29_Picture_10.jpeg)

La función Auto Mix es muy útil para reuniones o paneles de discusión donde se usan varios micrófonos para hablar. Los canales de micrófono se pueden asignar a uno de los dos grupos de mezcla automática, que atenuarán automáticamente los canales que no están recibiendo señal en ese momento. Haga clic en los botones de mezcla automática X o Y en el lado derecho de la ventana principal, luego haga clic en el círculo de la derecha justo encima de cada fader de canal que desea asignar a la mezcla automática. Aparecerá una X o Y en el círculo para indicar la asignación.

Cada vez que se active el bus de mezcla automática, un medidor de reducción de ganancia azul indicará la cantidad de reducción de la señal. Esto permite que el orador actual se escuche claramente mientras se suprime cualquier ruido de los otros micrófonos. También aparece una flecha blanca junto a cada fader asignado al bus de mezcla automática, que permite atenuar más o menos ciertos canales para compensar las voces más altas o los micrófonos más sensibles.

Para situaciones en las que una persona habla durante largos períodos de tiempo, puede resultar útil seleccionar la casilla Última puerta debajo del botón de mezcla automática. Esto mantiene abierto el canal activo más reciente, evitando artefactos no deseados de la apertura y cierre de la puerta durante las pausas en el habla.

# <span id="page-30-0"></span>**8. MIDI**

![](_page_30_Picture_303.jpeg)

# <span id="page-31-0"></span>**9. Dados Técnicos**

# **9.1 Especificaciones X18/XR18**

![](_page_31_Picture_330.jpeg)

![](_page_32_Picture_160.jpeg)

\* incluido el procesamiento de todos los canales y buses, excluyendo los efectos de inserción

\*\* Controlador ASIO de Windows disponible como descarga desde behringer.com; compatible con CoreAudio en Mac OS X e iOS

<span id="page-33-0"></span>**ES** 

### **9.2 Dados Técnicos XR16/XR12**

![](_page_33_Picture_382.jpeg)

\* incluido el procesamiento de todos los canales y buses, excluyendo los efectos de inserción

# <span id="page-34-0"></span>**10. Descripciones de efectos**

Aquí hay una lista y una breve descripción de los efectos disponibles en los mezcladores X AIR. Cuando se ofrecen las versiones estéreo y dual de un efecto, use la versión estéreo cuando las señales izquierda y derecha se vayan a alterar juntas (por ejemplo, en canales o buses estéreo vinculados), o Dual cuando desee marcar diferentes configuraciones para la izquierda y la derecha. señal.

### **Hall, Ambience, Rich Plate, Room, Reverberación de cámara**

![](_page_34_Figure_4.jpeg)

Estas 5 emulaciones de reverberación están inspiradas en el Lexicon 480L. Hall simula la reverberación que se produce cuando el sonido se graba en salas de conciertos de tamaño mediano a grande. Ambience crea un espacio acústico virtual personalizable para agregar calidez y profundidad sin colorear el sonido directo.

El control deslizante PRE DELAY controla la cantidad de tiempo antes de que se escuche la reverberación después de la señal de origen. DECAY controla la cantidad de tiempo que tarda la reverberación en disiparse. SIZE controla el tamaño percibido del espacio creado por la reverberación. El control deslizante DAMP ajusta la caída de las frecuencias altas dentro de la cola de reverberación. DIFF(usion) controla la densidad de reflexión inicial y LEVEL controla la salida del efecto.

LO y HI CUT permiten reducir las frecuencias afectadas por la reverberación. BASSMULT(iplier) controla la acumulación de baja frecuencia. SPREAD enfatiza el efecto estéreo de la reverberación. SHAPE ajusta el contorno de la envolvente de reverberación. MOD SPEED controla la velocidad de modulación de la cola de reverberación y TAIL GAIN ajusta el volumen de la cola de reverberación. Las reverberaciones Rich Plate y Room permiten que el ECHO DELAY estéreo y el FEEDBACK del retardo se ajusten de forma independiente para cada lado. La reverberación de cámara permite que el REFL(ection) estéreo DELAY y GAIN se ajusten de forma independiente.

### **Reverberación de placa**

![](_page_34_Figure_9.jpeg)

Una reverberación de placa se creó originalmente al enviar una señal a través de un transductor para crear vibraciones en una placa de chapa que luego se recogieron como una señal de audio. Nuestro algoritmo simula ese sonido con una alta difusión inicial y un sonido de colores brillantes. Plate Reverb le dará a tus pistas el sonido que se escucha en innumerables discos de éxito desde finales de la década de 1950. (Inspirado en el Lexicon PCM-70)

PRE DELAY controla la cantidad de tiempo antes de que se escuche la reverberación después de la señal fuente. DECAY controla la cantidad de tiempo que tarda la reverberación en disiparse. SIZE ajusta el tamaño de la sala virtual creada por el efecto de reverberación. La perilla DAMP ajusta la caída de las altas frecuencias dentro de la cola de reverberación. DIFF(USION) controla la densidad de reflexión inicial. La perilla LO CUT establece la frecuencia por debajo de la cual la señal fuente no pasará a través de la reverberación. La perilla HI CUT establece la frecuencia por

encima de la cual la señal fuente no pasará a través de la reverberación. El mando BASS MULT(IPLIER) ajusta el tiempo de caída de las frecuencias graves. XOVER controla el punto de cruce para el bajo. MOD DEPTH y SPEED controlan la intensidad y la velocidad de la modulación de la cola de reverberación.

### **Reverberación de la vendimia**

![](_page_34_Figure_14.jpeg)

Basado en el legendario EMT250, Vintage Reverb ofrece una reverberación brillante que no ahogará ni dominará tus pistas en vivo o grabadas. Usa Vintage Reverb para endulzar las voces y los tambores sin sacrificar la claridad.

Cuando se selecciona la capa 1, el primer control deslizante de la izquierda establece el tiempo de reverberación de 4 milisegundos a 4,5 segundos. El control deslizante 2 controla el tiempo de caída del multiplicador de baja frecuencia. El control deslizante 3 controla el tiempo de caída del multiplicador de alta frecuencia. El control deslizante 4 controla la cantidad de modulación en la cola de reverberación. Cuando se selecciona la capa dos, el control deslizante 1 ajusta el retardo previo. El control deslizante 2 selecciona la frecuencia de corte bajo. El control deslizante 3 selecciona la frecuencia Hi Cut. El control deslizante 4 ajusta el nivel de salida de la reverberación.

Cuando se selecciona la Capa 1, el botón pulsador del codificador del extremo izquierdo le permite seleccionar entre las salidas delantera y trasera virtuales. La parte trasera es adecuada para tambores debido a que es menos reflectante. Front es muy adecuado para voces y otros instrumentos dinámicos. El botón Vintage habilita la simulación de los transformadores de entrada.

#### **Habitación Antigua**

![](_page_34_Figure_19.jpeg)

Vintage Room simula la reverberación que se produce cuando se graba sonido en una habitación pequeña. Cuando desee agregar un poco de calidez y solo un toque de reverberación, Vintage Room da vida a las pistas de guitarra y batería con micrófono cerrado. (Inspirado en Quantec QRS)

El medidor VU muestra los niveles de entrada y salida. Establezca los tiempos de reflexión temprana para el canal izquierdo y derecho con ER DELAY L y ER DELAY R. ER LEVEL establece el volumen del nivel de reflexión temprana. REV DELAY controla la cantidad de tiempo antes de que se escuche la reverberación después de la señal fuente. HI/LOW MULTIPLY ajusta el tiempo de caída de las frecuencias altas y bajas. TIME muestra la duración del efecto de reverberación. TAMAÑO DE LA SALA ajusta el tamaño del efecto de la habitación que se crea gradualmente de pequeño a grande. HIGH CUT establece la frecuencia por encima de la cual la señal fuente no pasa a través de la reverberación. DENSIDAD manipula la densidad de reflexión en la habitación simulada. (Esto cambia ligeramente el tiempo de caída de la reverberación). LOW CUT establece la frecuencia por debajo de la cual la señal fuente no pasa a través de la reverberación.

#### **Reverberación cerrada**

![](_page_35_Picture_2.jpeg)

#### z

Este efecto se logró originalmente combinando una reverberación con una puerta de ruido. Nuestra reverberación cerrada crea la misma impresión mediante una forma especial de la cola de reverberación.

Gated Reverb es especialmente eficaz para crear un sonido de caja estilo años 80 o para aumentar la presencia de un bombo. (Inspirado en el Lexicon 300/480L)

PRE DELAY controla la cantidad de tiempo antes de que se escuche la reverberación después de la señal fuente. DECAY controla la cantidad de tiempo que tarda la reverberación en disiparse. ATTACK controla qué tan rápido se acumula la densidad de reflexión. DENSITY da forma a la cola de caída de la reverberación. Cuanto mayor sea la densidad, mayor será el número de reflejos de sonido. SPREAD controla cómo se distribuye el reflejo a través de la envolvente de la reverberación. La perilla LO CUT establece la frecuencia por debajo de la cual la señal fuente no pasará a través de la reverberación. Los mandos HiSvFr/ HiSvGn ajustan un filtro Hi-Shelving en la entrada del efecto de reverberación. DIFF(USION) controla la densidad de reflexión inicial.

#### **Reverberación inversa**

![](_page_35_Picture_8.jpeg)

Reverse Reverb toma el rastro de una reverberación, la gira y la coloca frente a la fuente de sonido. Usa el creciente crescendo de Reverse Reverb para agregar una calidad etérea a las pistas vocales y de caja. (Inspirado en el Lexicon 300/480L)

El ajuste de la perilla PRE DELAY suma hasta 200 milisegundos de tiempo antes de que la reverberación siga a la señal fuente. El mando DECAY ajusta el tiempo que tarda la reverberación en disiparse por completo. RISE controla la rapidez con la que se acumula el efecto. DIFF(USION) controla la densidad de reflexión inicial. SPREAD controla cómo se distribuye el reflejo a través de la envolvente de la reverberación. La perilla LO CUT establece una frecuencia baja por debajo de la cual la señal fuente no pasará a través de la reverberación. Los mandos HiSvFr/ HiSvGn ajustan un filtro Hi-Shelving en la entrada del efecto de reverberación.

#### **Retardo estéreo**

![](_page_35_Figure_12.jpeg)

Stereo Delay proporciona un control independiente de los tiempos de retardo izquierdo y derecho (eco) y presenta filtros de paso alto y bajo para mejorar la configuración del tono de las señales retardadas. Use Stereo Delay para dar a sus señales mono una amplia presencia en el campo estéreo.

El control MIX le permite mezclar la señal fuente y la señal retardada. TIME ajusta el tiempo de retardo maestro hasta tres segundos. LO CUT ajusta el corte de baja frecuencia, lo que permite que las frecuencias más bajas no se vean afectadas

por el retardo. HI CUT ajusta el corte de alta frecuencia, lo que permite que las frecuencias más altas no se vean afectadas por el retardo. FACTOR L establece el retraso en el canal izquierdo en fracciones rítmicas del tiempo de retraso maestro. FACTOR R establece el retraso en el canal derecho en fracciones rítmicas del tiempo de retraso maestro. OFFSET LR añade una diferencia de retraso entre las señales retrasadas izquierda y derecha. El FEED LO CUT/HI CUT ajusta los filtros en las rutas de retroalimentación. FEED L y FEED R controlan la cantidad de retroalimentación para los canales izquierdo y derecho. MODE establece el modo de retroalimentación: Mode ST establece la retroalimentación normal para ambos canales, X cruza retroalimentaciones entre los canales izquierdo y derecho. M crea una mezcla mono dentro de la cadena de retroalimentación.

#### **Retraso de 3 toques**

![](_page_35_Figure_17.jpeg)

A veces llamado 3-Tap Delay, el Triple Delay proporciona tres etapas de retardo con controles independientes de frecuencia, ganancia y panorama. Cree efectos de eco basados en el tiempo con Triple Delay para aumentar la sensación de separación estéreo.

TIME BASE establece el tiempo de retardo principal, que también es el tiempo de retardo de la primera etapa. GAIN BASE establece el nivel de ganancia de la primera etapa del retardo. PAN BASE establece la posición de la primera etapa de retardo en el campo estéreo. LO CUT establece la frecuencia en la que la señal fuente puede comenzar a pasar por el retardo. HI CUT establece la frecuencia en la que la señal de origen ya no pasa por el retardo. X-FEED indica que la retroalimentación cruzada estéreo de los retardos está activa. MONO activa una mezcla mono de ambos canales para la entrada de retardo. FEED ajusta la cantidad de retroalimentación. El FACTOR A controla la cantidad de tiempo de retraso en la segunda etapa del retraso. GAIN A controla el nivel de ganancia de la segunda etapa de retardo. PAN A establece la posición de la segunda etapa de retardo en el campo estéreo. El FACTOR B controla la cantidad de tiempo de retraso en la tercera etapa del retraso. GAIN B controla el nivel de ganancia de la tercera etapa de retardo. PAN B establece la posición de la tercera etapa de ganancia en el campo estéreo.

#### **Retraso del ritmo**

![](_page_35_Figure_21.jpeg)

Rhythm Delay proporciona 4 etapas de retardo con ganancia y velocidad ajustables de forma independiente, lo que permite crear una síncopa única en las repeticiones en capas.

TIME BASE establece el tiempo de retardo principal, que también es el tiempo de retardo de la primera etapa. GAIN BASE establece la ganancia para la primera etapa. SPREAD posiciona la primera etapa de retardo en el campo estéreo. También está disponible un ajuste global FEEDBACK, LO y HI CUT. FACTOR A, B y C ajustan la tasa de retardo en relación con la configuración de BASE DE TIEMPO global para las etapas 2, 3 y 4, respectivamente. Cada etapa también tiene su propio ajuste GAIN. MONO activa una mezcla mono de ambos canales para la entrada de retardo. X-FEED indica que la retroalimentación cruzada estéreo de los retardos está activa.

#### **Coro estéreo**

![](_page_36_Picture_2.jpeg)

Chorus muestrea la entrada, la desafina ligeramente y la mezcla con la señal original para producir un sonido algo más denso y reluciente. Úselo para engrosar las voces de fondo o para duplicar el sonido de los instrumentos de viento de madera y metal.

Mientras que DELAY L/R establece la cantidad total de retraso para el canal izquierdo y derecho, WIDTH determina la cantidad de retraso modulado. SPEED establece la velocidad de modulación. MIX ajusta el balance de las señales secas y húmedas. Puedes esculpir aún más el sonido recortando algunos de los extremos alto y bajo de la señal afectada con las perillas LO y HI CUT. Además, la perilla PHASE puede ajustar la compensación de fase del LFO entre el canal izquierdo y derecho y la perilla SPREAD ajusta la cantidad del canal izquierdo que se mezcla con el derecho y viceversa. Finalmente, la perilla WAVE combina el sonido de coro triangular digital de "estilo danés" y la onda sinusoidal analógica clásica.

#### **Flanger estéreo**

![](_page_36_Figure_6.jpeg)

El Flanger emula el sonido de cambio de fase (filtro de peine) creado originalmente al aplicar presión contra el borde del carrete en una grabadora. Este efecto crea un sonido "tambaleante" único que es bastante dramático cuando se usa en voces e instrumentos.

Los controles de este efecto son casi idénticos a los del bloque de efectos Chorus. Además, FEEDBACK se puede ajustar con cantidades positivas y negativas y también limitar la banda con las perillas FEED HC (corte alto) y FEED LC (corte bajo).

#### **Phaser estéreo**

![](_page_36_Picture_10.jpeg)

Un Stereo Phaser, o cambiador de fase, aplica múltiples ETAPAS de filtros modulados a la señal de entrada para crear una "muesca" en la respuesta de frecuencia, y luego aplica una MEZCLA con el original para un efecto de "remolino". Use Stereo Phaser para agregar un sonido "espaciado" a las pistas de voz o de instrumentos.

SPEED ajusta la velocidad del LFO y DEPTH establece la profundidad de modulación del LFO. La perilla BASE ajusta el rango de frecuencia de los filtros modulados. La resonancia se ajusta con el mando RESO. La perilla WAVE da forma a la simetría de la forma de onda LFO y los diales PHASE en una diferencia de fase LFO entre el canal izquierdo y derecho. La fuente de modulación también puede ser la envolvente de la señal, que produce tonos de apertura y cierre similares a vocales. La perilla ENV MOD ajusta cuánto ocurre este efecto (es posible la modulación positiva y negativa), y las perillas ATTACK, HOLD y RELEASE adaptan la respuesta de esta función.

#### **Coro dimensional**

![](_page_36_Picture_14.jpeg)

El Dimensional Chorus ofrece los sonidos más fáciles de usar y clásicos, mejor descritos como "espaciales" y "dimensionales". Los 4 botones MODE se pueden activar de forma individual o simultánea para obtener un chorus ligero o una modulación exagerada muy gruesa.

#### **Filtro de humor**

![](_page_36_Figure_17.jpeg)

El Mood Filter utiliza un generador de LFO y un generador de envolvente automático para controlar un VCF (filtro controlado por voltaje), así como una función de cadena lateral donde la señal del canal B controla la envolvente del canal A. Cuando se aplica a instrumentos electrónicos, el Mood Filter se puede utilizar para emular el sonido natural de los instrumentos acústicos. (Inspirado en el MiniMoog)

Este filtro se puede modular con la envolvente de la señal usando ENV MOD (con cantidades positivas y negativas), las perillas ATTACK y RELEASE, o el LFO puede modular el filtro. La perilla WAVE selecciona entre 7 formas de onda diferentes: triangular, sinusoidal, sierra positiva, sierra negativa, rampa, cuadrada y aleatoria. La FASE se puede desviar hasta 180 grados. El mando SPEED ajusta la velocidad del LFO y DEPTH ajusta la cantidad de modulación del LFO. Ajuste la resonancia del filtro hasta la autooscilación con la perilla RESO (nance). BASE ajusta el rango del filtro de 20 Hz a 15 kHz. El interruptor MODE selecciona entre paso bajo (LP), paso alto (HP), paso de banda (BP) y muesca. Use la perilla MIX para mezclar la señal con efectos con el sonido seco. Con el interruptor de 4 POLOS activado, habrá una pendiente más pronunciada que la configuración de APAGADO (2 polos). La perilla DRIVE ajusta el nivel y también puede introducir un efecto de saturación (como con los filtros analógicos reales) si se presiona con fuerza. En el modo Sidechain, solo la señal de entrada izquierda se procesa y alimenta a ambas salidas. La envolvente de la señal de entrada derecha se puede utilizar como fuente de modulación.

#### **Altavoz giratorio**

![](_page_36_Figure_21.jpeg)

El altavoz giratorio emula el sonido de un altavoz giratorio Leslie. El altavoz rotatorio proporciona más flexibilidad que su contraparte electromecánica y se puede utilizar con una variedad de instrumentos, e incluso voces, para crear un efecto psicodélico arremolinado.

Las perillas LO SPEED y HI SPEED ajustan la velocidad de rotación de la selección de velocidad LENTA y RÁPIDA, y se pueden alternar con el botón FAST. La perilla ACCEL (eración) ajusta la rapidez con que la velocidad aumenta y disminuye del modo Lento al modo Rápido. El efecto de rotación también se puede desactivar con el botón STOP, que detendrá el movimiento de los altavoces. DISTANCIA ajusta la distancia entre los altavoces rotatorios y el micrófono virtual.

#### **Trémolo estéreo**

![](_page_37_Picture_2.jpeg)

Stereo Tremolo crea un cambio de volumen hacia arriba y hacia abajo a un ritmo constante y uniforme, como los amplificadores de guitarra de antaño. Use Stereo Tremolo para agregar una textura única de "música de surf" a una pista de voz o instrumento.

SPEED ajusta la velocidad del LFO y DEPTH establece la cantidad de modulación. PHASE se puede usar para establecer una diferencia de fase LFO entre el canal izquierdo y derecho, que se puede usar para efectos de panorama. La perilla WAVE combina la forma de onda del LFO entre forma triangular y cuadrada. La envolvente de la señal, formada por ATTACK, HOLD y RELEASE, se puede utilizar para modular la velocidad del LFO (ENV SPEED) y la profundidad de modulación del LFO (ENV DEPTH).

#### **Sub octavador**

![](_page_37_Picture_6.jpeg)

El Sub Octaver proporciona dos canales de generación de subarmónicos, una o incluso dos octavas por debajo de la señal de entrada.

Ajuste la perilla DIRECT para mezclar la señal "seca" con las octavas más bajas. Use el interruptor RANGE para optimizar el seguimiento seleccionando el rango de frecuencia de la señal de entrada. Las perillas OCT1 y OCT2 ajustan cuánto contenido de 1 octava hacia abajo y 2 octavas hacia abajo se incluye.

#### **Retardo + Cámara**

![](_page_37_Picture_10.jpeg)

Aquí hemos combinado la reverberación Delay y Chamber, por lo que un solo dispositivo puede proporcionar una variedad de ajustes de retardo, además de agregar el tipo y la cantidad adecuados de reverberación a la señal seleccionada. Este dispositivo solo usa una ranura FX. (La reverberación está inspirada en el Lexicon PCM 70)

Use la perilla BALANCE para ajustar la relación entre retardo y reverberación. Las frecuencias bajas se pueden excluir con la perilla LO CUT, y MIX ajusta la cantidad de efecto que se agrega a la señal. La perilla TIME ajusta el tiempo de retardo para el retardo del canal izquierdo, y PATTERN establece la relación de retardo para el retardo del canal derecho. Ajuste FEEDBACK y recorte algunas frecuencias altas con la perilla FEED HC (corte alto). La perilla XFEED le permite enviar el sonido de retardo al efecto de reverberación, por lo que en lugar de funcionar completamente en paralelo, la reverberación afecta los ecos en un grado seleccionado. La perilla PREDELAY determina la vacilación antes de que la reverberación afecte la señal. La perilla DECAY ajusta qué tan rápido se desvanece la reverberación. El TAMAÑO controla cuán grande o pequeño es el espacio simulado (sala, catedral, etc.).

#### **Coro + Cámara**

![](_page_37_Figure_14.jpeg)

Ocupando solo una ranura FX, el efecto Chorus + Chamber combina las características de brillo y duplicación de un Chorus de grado de estudio con el dulce sonido de una reverberación de cámara tradicional. (Reverb está inspirada en Lexicon PCM 70)

La perilla BALANCE ajusta el balance entre chorus y reverb. Las frecuencias bajas se pueden excluir con la perilla LO CUT, y la perilla MIX ajusta la cantidad de efecto que se agrega a la señal. SPEED, DELAY y DEPTH ajustan la velocidad, el retardo y la profundidad de modulación del chorus. La FASE del LFO entre los canales izquierdo y derecho se puede compensar hasta 180 grados, y WAVE ajusta la forma de onda del LFO de una onda sinusoidal a una onda triangular. La perilla PREDELAY determina la vacilación antes de que la reverberación afecte la señal. La perilla DECAY ajusta qué tan rápido se desvanece la reverberación. El TAMAÑO controla cuán grande o pequeño es el espacio simulado (sala, catedral, etc.). La perilla DAMPING determina la caída de las altas frecuencias dentro de la cola de reverberación.

#### **Flanger + Cámara**

![](_page_37_Picture_18.jpeg)

Agregue el efecto alucinante y de barrido de filtros de un Flanger de última generación al elegante endulzamiento de una reverberación de cámara tradicional, todo en una sola ranura FX. (Reverb está inspirada en Lexicon PCM 70)

La perilla BALANCE ajusta la relación entre el flanger y la reverberación. Las frecuencias bajas se pueden excluir con la perilla LO CUT, y la perilla MIX ajusta la cantidad de efecto que se agrega a la señal. SPEED, DELAY y DEPTH ajustan la velocidad, el retardo y la profundidad de modulación del flanger. FEEDback se puede ajustar con cantidades positivas y negativas. La FASE se puede desviar hasta 180 grados. La perilla PREDELAY determina la vacilación antes de que la reverberación afecte la señal. La perilla DECAY ajusta qué tan rápido se desvanece la reverberación. El TAMAÑO controla cuán grande o pequeño es el espacio simulado (sala, catedral, etc.). La perilla DAMPING determina la caída de las altas frecuencias dentro de la cola de reverberación.

#### **Retardo + Coro**

![](_page_37_Figure_22.jpeg)

Este efecto de combinación fusiona un Delay definible por el usuario (eco) con un Chorus de calidad de estudio que seguramente engordará incluso la pista más "delgada". Utiliza solo una ranura FX. (Inspirado en el TC Electronic D-Two)

La perilla TIME ajusta el tiempo de retardo, y la perilla PATTERN establece la relación de retardo para el canal derecho y los valores negativos activan una retroalimentación cruzada entre los dos canales. La perilla FEEDHC ajusta la frecuencia de corte alto del retardo, mientras que la perilla FEEDBACK ajusta el número de repeticiones. La perilla X-FEED le permite enviar el sonido de retardo al efecto de coro. La perilla BALANCE ajusta la relación entre retardo y coro. SPEED, DELAY y DEPTH ajustan la velocidad, el retardo y la profundidad de modulación del chorus. La FASE LFO del canal derecho se puede desplazar hasta 180 grados, y WAVE ajusta el carácter del chorus dando forma a la forma de onda LFO de onda sinusoidal a onda triangular. Use la perilla MIX para combinar la señal con efectos con el sonido "seco".

#### **Retardo + Flanger**

![](_page_38_Figure_3.jpeg)

Este práctico dúo dinámico combina el "woosh" de los aviones a reacción con el clásico Delay, y se puede ajustar de suave a salvaje. Este efecto de combinación solo ocupa una ranura FX. (Inspirado en el TC Electronic D-Two)

La perilla TIME ajusta el tiempo de retardo, y la perilla PATTERN establece la relación de retardo para el canal derecho y los valores negativos activan una retroalimentación cruzada entre los dos canales. La perilla FEEDHC ajusta la frecuencia de corte alto del retardo, mientras que la perilla FEEDBACK ajusta el número de repeticiones. La perilla X-FEED le permite enviar el sonido de retardo al efecto Flanger. La perilla BALANCE ajusta la relación entre retardo y flanger. SPEED, DELAY y DEPTH ajustan la velocidad, el retardo y la profundidad de modulación del flanger. La FASE LFO del canal derecho se puede compensar hasta 180 grados, y FEED (cantidades positivas y negativas) ajusta el efecto de retroalimentación. Use la perilla MIX para combinar la señal con efectos con el sonido "seco".

### **Retardo de modulación**

![](_page_38_Picture_7.jpeg)

Modulation Delay combina tres de los efectos de modulación de tiempo más utilizados en una unidad fácil de operar, que presenta un verdadero retardo estéreo con un coro exuberante, rematado con tres modelos de reverberación para elegir.

La perilla BALANCE ajusta la relación de retardo a reverberación. La cadena de procesadores puede funcionar en serie, donde un efecto fluye hacia el siguiente, o en paralelo, donde cada efecto se aplica a la señal fuente de forma independiente. TIME, FEED(back), LOW y HI CUT afectan el retraso. La PROFUNDIDAD y la VELOCIDAD de modulación son ajustables. Hay tres tipos de reverberación disponibles: ambiente, club y sala, con DECAY y HI DAMP ajustables.

#### **Ecualizador gráfico y verdadero**

![](_page_38_Figure_11.jpeg)

Los ecualizadores duales y estéreo son ecualizadores gráficos estándar que proporcionan 31 bandas de ajuste entre 20 Hz y 20 kHz. Un control deslizante de volumen maestro compensa los cambios de volumen causados por la ecualización. Está disponible un realce o corte máximo de 15 dB para cada banda.

El TruEQ incorpora un algoritmo especial que compensa el efecto de superposición del ajuste de ganancia que tienen las bandas de frecuencia adyacentes entre sí. En un ecualizador estándar, cuando las bandas vecinas se realzan juntas, el efecto resultante se magnifica más allá de lo que es visible desde la posición de los controles deslizantes.

![](_page_38_Figure_14.jpeg)

Graphic equalizer without frequency response correction.

Este ecualizador compensado producirá un ajuste idéntico al posicionamiento real de los controles deslizantes.

![](_page_38_Figure_17.jpeg)

Graphic equalizer with frequency response correction.

#### **De Esser**

![](_page_38_Picture_20.jpeg)

El efecto DeEsser permite controlar la sibilancia de los cantantes que tienen un sonido de "S" pronunciado. Las perillas separadas permiten ajustar las bandas bajas y altas, y el efecto se puede optimizar para voces masculinas y femeninas.

#### **Xtec EQ1**

![](_page_39_Picture_2.jpeg)

Inspirado en el Pultec EQP-1a, este ecualizador pasivo es una herramienta muy poderosa para mejorar el sonido.

GAIN permite compensar los cambios de nivel resultantes de los ajustes de frecuencia. Mueva el interruptor IN para activar o desactivar el efecto. Seleccione la frecuencia baja con la perilla LO FREQ, ajuste la cantidad de mejora con LO BOOST, luego ajuste el ataque con LO ATT. Los mismos ajustes están disponibles para las frecuencias altas.

#### **Xtec EQ5**

![](_page_39_Picture_6.jpeg)

Esta emulación de Pultec es un ecualizador pasivo analógico clásico que ofrece un esculpido de frecuencia muy cálido y musical. Simplemente seleccione la frecuencia central para las 3 bandas, luego ajuste la cantidad de graves y agudos que desea aumentar y la cantidad de medios que desea reducir.

#### **Diseñador de olas**

![](_page_39_Figure_9.jpeg)

Wave Designer es una poderosa herramienta para ajustar los transitorios y la dinámica de la señal, como el ataque y el sostenido. Úselo para hacer que un redoblante realmente "cruje" en la mezcla o nivele las inconsistencias de volumen de las pistas de bajo slap. (Inspirado en el diseñador transitorio SPL)

Ajustar la perilla ATTACK puede agregar fuerza o domesticar señales demasiado dinámicas. Aumentar la perilla SUSTAIN actúa de manera similar a un compresor, permitiendo que los picos duren más antes de decaer. El efecto también se puede utilizar para reducir el sostenido y obtener un sonido más entrecortado. La perilla GAIN compensa los cambios de nivel causados por el efecto.

#### **Limitador de precisión**

![](_page_39_Figure_13.jpeg)

Stereo Precision Limiter le permite establecer un límite de volumen preciso, lo que garantiza una integridad de señal óptima y sin distorsiones. Use el limitador de precisión estéreo para aumentar las señales silenciosas o evitar el recorte mientras conserva el nivel de las señales "calientes".

AUTOGAIN activa una corrección de ganancia adicional a largo plazo, lo que permite escalar automáticamente la ganancia de diferentes rangos de nivel de entrada. STEREO LINK aplica la limitación a ambos canales por igual cuando está activado. INPUT GAIN proporciona hasta 18 dB de ganancia a la señal de entrada antes de la limitación. GANANCIA DE SALIDA establece el nivel de ganancia final de la señal procesada. SQUEEZE agrega compresión a la señal para agregar fuerza y una ligera distorsión dependiendo de la cantidad que marque. ATTACK establece el tiempo de ataque, que va de 0,05 mS a 1 mS. RELEASE ajusta el tiempo de liberación de 0,05 mS a 1,04 segundos. KNEE ajusta el punto de umbral de limitación suave desde la limitación fuerte (0 dB) hasta la limitación suave máxima (10 dB).

#### **Combinador**

![](_page_39_Figure_17.jpeg)

El Combinator emula los famosos compresores de radiodifusión y masterización, utilizando el control automático de parámetros que produce resultados muy efectivos pero "inaudibles".

La perilla MIX permite que parte de la señal de la fuente pase sin verse afectada. ATAQUE y LIBERACIÓN tienen controles dedicados, y se puede activar una función de Liberación automática. Los controles globales X-OVER, RATIO, THRESH (antiguo) y GAIN están disponibles. Active el control de equilibrio espectral (SBC) para permitir el equilibrio automático de ganancia entre las bandas de audio y su control de VELOCIDAD para determinar la agresividad con la que funciona el efecto. Los medidores también pueden mostrar la reducción de banda o el balance de ganancia de SBC, y pueden mostrar salidas máximas. El UMBRAL (antiguo) y la GANANCIA se pueden ajustar para cada banda de forma independiente.

#### **Compresor Justo**

![](_page_39_Picture_21.jpeg)

Este modelo de Fairchild 670 ofrece algunas de las mejores coloraciones en la historia de los compresores. Dos pequeños VR de ajuste, BIAS y BALANCE, preestablecen la acción de la cadena lateral de control, una perilla de 6 pasos determina el tiempo y las 2 perillas grandes de GANANCIA DE ENTRADA y UMBRAL ajustan los niveles. Hay modelos disponibles para operación dual, estéreo enlazada o mid/side.

#### **Compresor de Ocio**

![](_page_39_Picture_24.jpeg)

Este modelo de un popular compresor óptico basado en válvulas proporciona una compresión musical natural y sin esfuerzo, inspirado en el Teletronix LA-2A. Simplemente ajuste la perilla de entrada GAIN y PEAK REDUCTION para marcar la cantidad de compresión deseada, luego ajuste la perilla OUTPUT GAIN para el nivel de salida deseado. La configuración COMP le dará una relación de compresión suave, mientras que la configuración LIMIT dará como resultado una relación más alta.

#### **Último compresor**

![](_page_40_Picture_2.jpeg)

El Ultimo Compressor se basa en el amplificador limitador Urei 1176LN y captura auténticamente el carácter suave de la etapa de salida de clase A original en el legendario ataque rápido de su FET.

Comience con las perillas INPUT y OUTPUT en la posición -24 para ganancia unitaria y configure las perillas ATTACK y RELEASE completamente en sentido contrario a las manecillas del reloj. Seleccione la relación de compresión, luego suba la perilla ATTACK para comprimir ligeramente la señal. Aumente la proporción para una compresión más intensa y experimente con los niveles ATTACK, RELEASE e INPUT para lograr el resultado deseado. Compensa la reducción general del nivel con el mando OUTPUT.

#### **Potenciador**

![](_page_40_Picture_6.jpeg)

Estos potenciadores se denominan "psicoecualizadores". Pueden mejorar el espectro de la señal en frecuencias bajas, medias y altas, pero se diferencian de los ecualizadores tradicionales. Cuando necesite generar el máximo impacto, claridad y detalle, sin aumentar el volumen general, nuestros potenciadores son la solución. (Inspirado en el SPL Vitalizer)

Ajuste las perillas BASS, MID y HI GAIN para agregar o reducir contenido en esos espectros. Las frecuencias BASS y HI se pueden seleccionar específicamente, mientras que MID Q (ancho de banda) se puede ajustar en su lugar. La perilla OUT GAIN compensa los cambios en el nivel resultantes del efecto, y la perilla SPREAD (solo versión estéreo) enfatiza el contenido estéreo para una mezcla más amplia. Active el MODO SOLO para aislar solo el audio resultante del efecto para que pueda escuchar exactamente lo que está agregando a la mezcla.

#### **Excitante**

![](_page_40_Figure_10.jpeg)

Los excitadores aumentan la presencia y la inteligibilidad en las aplicaciones de sonido en vivo y son indispensables para agregar claridad, aire y sobretonos armónicos en el estudio de grabación. Este efecto es particularmente útil para completar el sonido en habitaciones difíciles y para producir un sonido en vivo/ grabado más natural. (Inspirado en el famoso Aphex Aural Exciter)

Establece la frecuencia del filtro de cadena lateral con la perilla TUNE y da forma a la pendiente del filtro con las perillas PEAK y ZERO FILL. Al girar la perilla TIMBRE a la izquierda del centro se agregan más armónicos impares, mientras que al girarla a la derecha del centro se agregan más armónicos pares. Ajuste el contenido armónico agregado a la señal con la perilla HARMONICS y mezcle la señal afectada con la perilla MIX. Active el MODO SOLO para aislar solo el audio resultante del efecto para que pueda escuchar exactamente lo que está agregando a la mezcla.

#### **Generador de imágenes estéreo**

![](_page_40_Picture_14.jpeg)

Un generador de imágenes estéreo se usa normalmente para controlar la ubicación de una señal dentro del campo estéreo durante la mezcla o la masterización. Siguiendo el modelo de la unidad de rack Behringer Edison, el Stereo Imager brindará una calidad profesional a sus actuaciones en vivo y de grabación.

La perilla BALANCE le permite enfatizar los componentes mono o estéreo de la señal de entrada. Las señales mono y estéreo se pueden panoramizar de forma independiente con los mandos MONO PAN y STEREO PAN. OUT GAIN se utiliza para compensar los cambios de nivel resultantes del efecto. La fase también se puede cambiar usando las perillas de estantería. Seleccione la frecuencia y el ancho de banda (Q) usando las perillas correspondientes, luego ajuste la ganancia con la perilla SHV GAIN.

#### **Edison EX1**

![](_page_40_Picture_18.jpeg)

El EDISON EX1+ es una herramienta notablemente eficaz que permite la manipulación del campo estéreo. El efecto ofrece entrada y salida estéreo y mid/side y un medidor de correlación de fase. Exagere el campo estéreo con la perilla ST SPREAD y ajuste la proporción de contenido mono a estéreo con la perilla BALANCE. La perilla CENTER DIST permite panoramizar el contenido mono. Compense los cambios de nivel con el mando OUTPUT GAIN.

#### **Maxer de Sonido**

![](_page_40_Picture_21.jpeg)

Inspirado en Sonic Maximizer 482i, este efecto restaura el brillo y la claridad naturales de cualquier señal de audio ajustando la integridad de fase y amplitud para revelar más la textura natural del sonido. LO CONTOUR ajusta el nivel de frecuencias bajas con corrección de fase y PROCESS ajusta el nivel de frecuencias altas con corrección de fase. GAIN compensa los cambios de nivel causados por el efecto.

#### **Amplificador de Guitarra**

![](_page_40_Picture_24.jpeg)

Siguiendo el modelo del Tech 21 SansAmp, el amplificador de guitarra estéreo/ dual simula el sonido de conectarse a un amplificador de guitarra real. Desde limpios brillantes hasta crujidos saturados, el amplificador de guitarra estéreo/ dual permite que un guitarrista eléctrico suene genial sin usar un amplificador en el escenario.

<span id="page-41-0"></span>La perilla PREAMP ajusta la cantidad de ganancia de entrada antes del ajuste de distorsión específico de la banda. BUZZ ajusta la ruptura de graves, PUNCH ajusta la distorsión de rango medio y CRUNCH adapta el contenido de alta frecuencia y la distorsión para notas suaves o cortantes. La perilla DRIVE simula la cantidad de distorsión del amplificador de potencia de un amplificador de válvulas. Las perillas LOW y HIGH permiten el ajuste de EQ independientemente del contenido de distorsión, y la salida general se controla con la perilla LEVEL. La simulación CABINET se puede omitir si el guitarrista ya está usando una cabina real, lo que permite que el efecto funcione como un pedal de realce o distorsión. El amplificador de guitarra dual permite que los canales izquierdo y derecho se ajusten de forma independiente.

#### **Etapa de Tubo**

![](_page_41_Picture_3.jpeg)

Tube Stage/Overdrive es un efecto versátil capaz de emular una variedad de preamplificadores de válvulas modernos y clásicos. Disponible en versiones estéreo y mono dual, use Tube Stage/Overdrive para marcar sonidos cálidos y difusos desde sutiles hasta totalmente saturados.

DRIVE ajusta la cantidad de armónicos que genera el efecto. EVEN y ODD ajustan la cantidad de armónicos pares e impares. GAIN ajusta la ganancia de salida del efecto. LO CUT establece la frecuencia de entrada por debajo de la cual la señal fuente no pasará por el efecto. HI CUT establece la frecuencia de entrada por encima de la cual la señal de entrada no pasará por el efecto. BASS GAIN/FREQ ajusta un filtro shelving bajo a la salida del efecto. TREBLE GAIN/FREQ ajusta un filtro shelving alto a la salida del efecto.

#### **Estéreo/Doble Tono**

![](_page_41_Picture_7.jpeg)

El cambio de tono se usa a menudo de dos maneras diferentes. Una es ajustar la perilla Mix más abajo y solo usar la perilla Cent para hacer una pequeña compensación en el tono entre los tonos húmedos y secos. Esto da como resultado un efecto de "duplicación de voz" que espesa el sonido general de una manera más sutil. El uso extremo del efecto es girar la perilla Mix completamente en el sentido de las agujas del reloj para que se efectúe toda la señal. De esta forma, la señal se puede cambiar a otras teclas hasta una octava por encima o por debajo de la original. Cuando se usa en una voz, esto da como resultado un sonido de "ardilla listada" o un efecto bajo de Darth Vader.

Cuando los mandos SEMI y CENT están ajustados a las 12:00, el tono no se altera. Hacer ajustes por semitonos tendrá un efecto muy pronunciado, mientras que los cambios en la perilla CENT serán muy pequeños. La perilla DELAY crea una diferencia de tiempo entre el sonido seco y húmedo. Los mandos LO y HI CUT permiten limitar la banda de la señal afectada. El efecto Dual Pitch permite que los canales izquierdo y derecho se ajusten de forma independiente, y permite la compensación GAIN y la panoramización de los dos canales.

# **11. Vídeos instructivos**

Se puede encontrar una lista de reproducción de Youtube con más de 40 videos tutoriales buscando "X AIR How To Videos" en youtube.com. Estos proporcionan una gran fuente de información complementaria a este manual y cubren todo, desde la configuración básica, los escenarios de conexión inalámbrica y la configuración de canales hasta el enrutamiento de efectos avanzados y la configuración global.

# <span id="page-42-0"></span>**12. Diagramas de Bloques**

# **12.1 Diagrama de Bloques X18/XR18**

![](_page_42_Figure_3.jpeg)

### <span id="page-43-0"></span>**12.2 Diagrama de Bloques XR16/XR12**

![](_page_43_Figure_3.jpeg)

We Hear You

![](_page_44_Picture_1.jpeg)